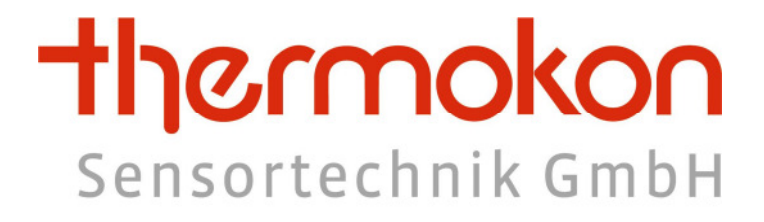

# **Softwarebeschreibung**

**für** 

**thanos SR** 

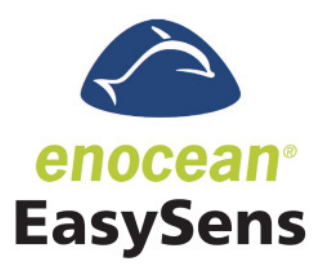

Thermokon Sensortechnik GmbH - www.thermokon.de - email@thermokon.de

# **1 Änderungsindex**

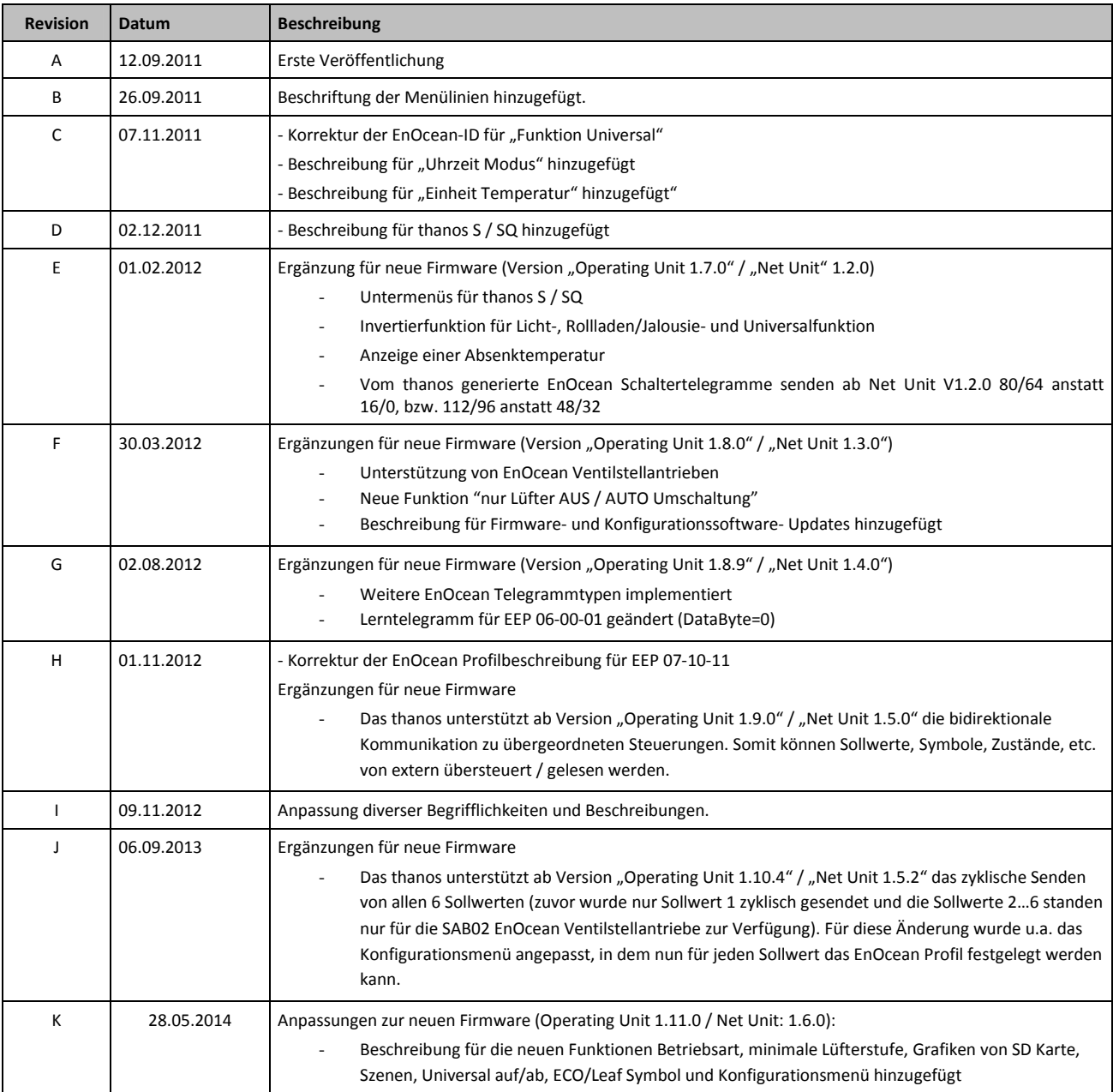

## **2 Versionshistorie Software**

Geräte-Firmware: http://www.thermokon.de/ftp/thanos/doc/thanos\_sr\_fw\_revision.pdf

Konfigurationssoftware:

http://www.thermokon.de/ftp/thanos/doc/thanos\_mb\_eo\_csw\_revision.pdf

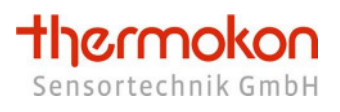

# Inhalt

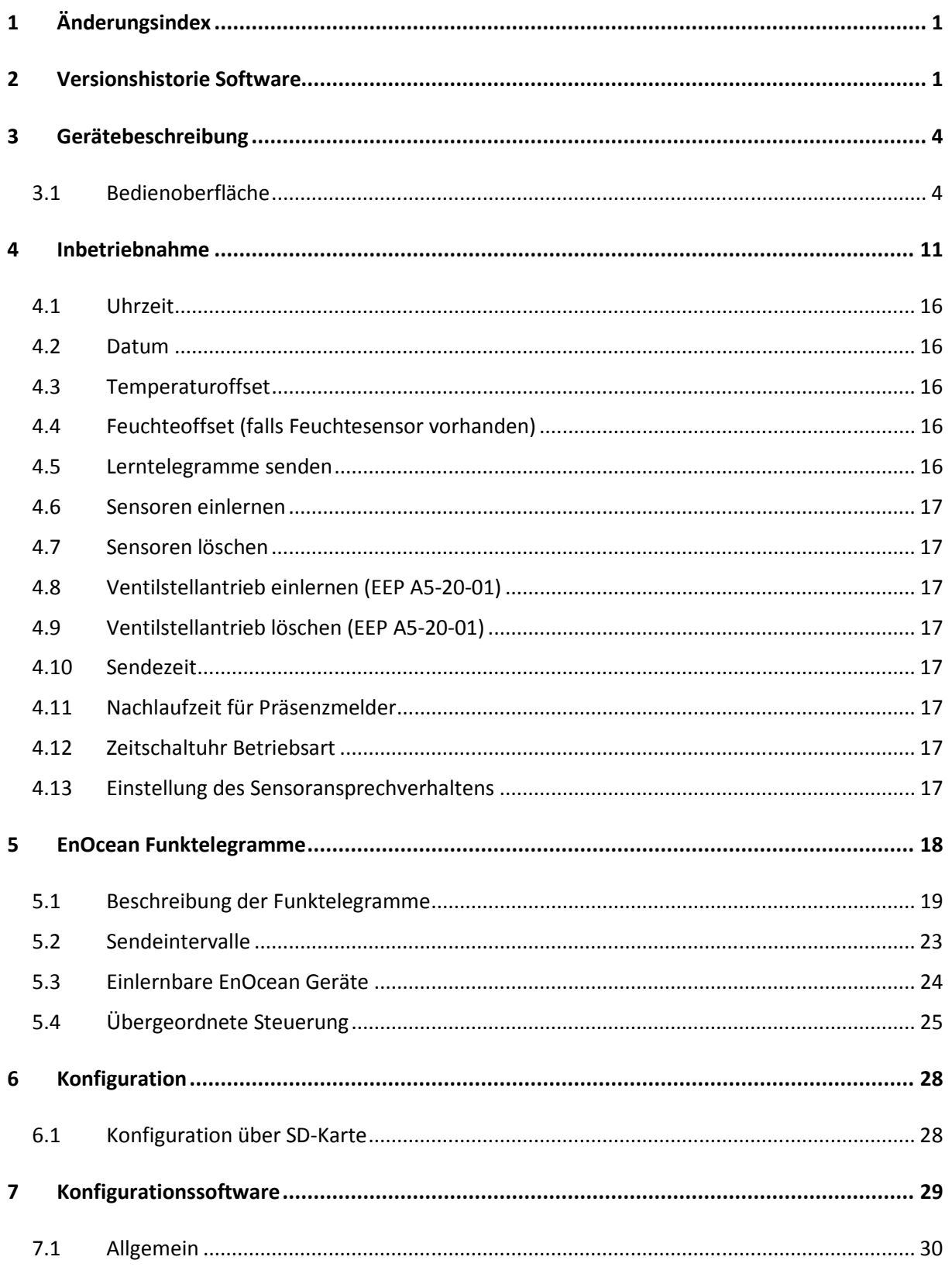

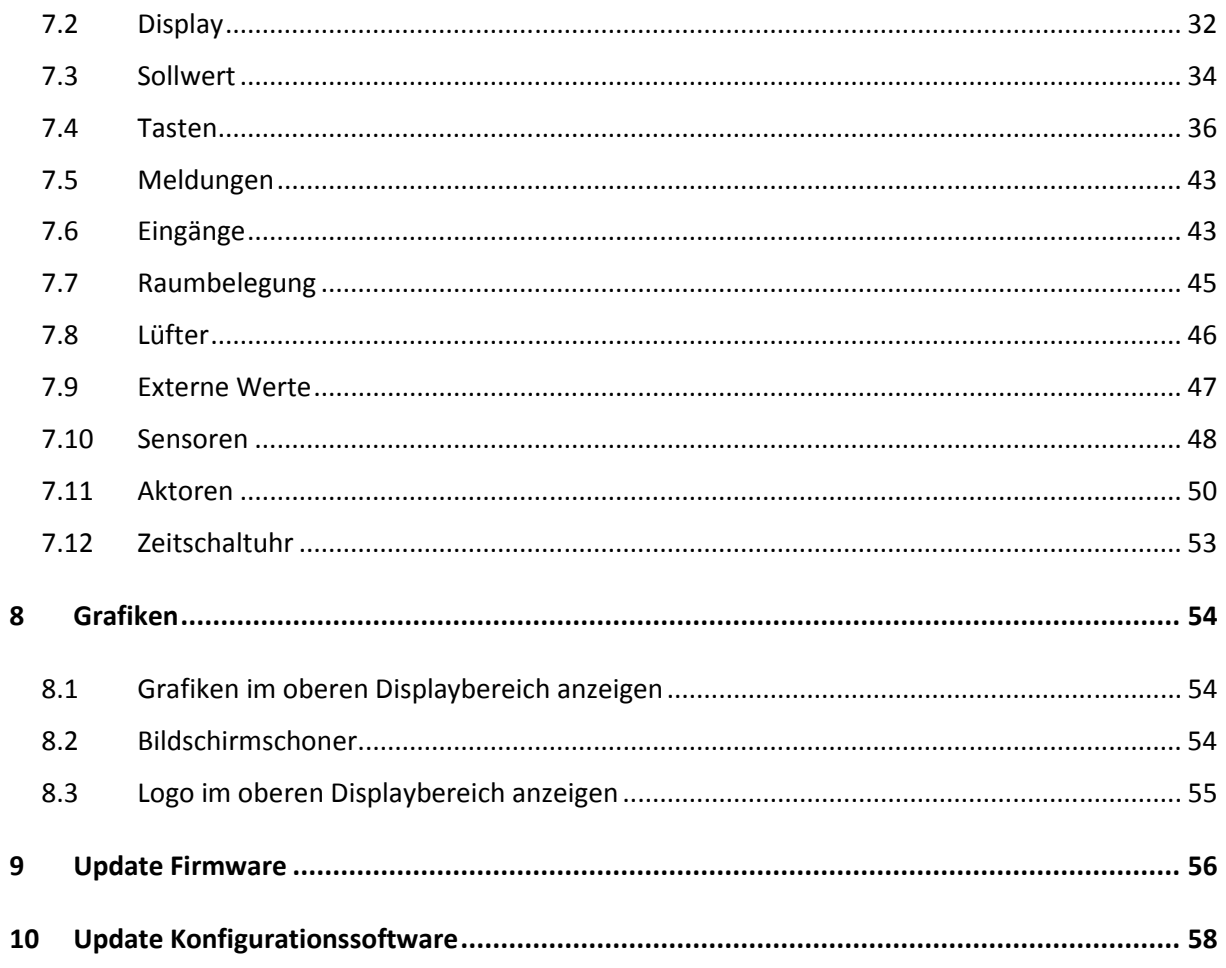

## **3 Gerätebeschreibung**

Das vorliegende Dokument beschreibt die Funktionen und Konfigurationsmöglichkeiten des Raumbediengeräts thanos SR.

Das thanos-Raumbediengerät dient zur Temperatur- und Feuchteerfassung sowie integrierten Bedienung von HLK, Beleuchtung, Rollladen/Jalousie, etc. in der Einzelraumregelung. Durch die hochwertige Optik eignet sich das Gerät besonders für designorientierte Einrichtungen. Die Bedienfunktionen lassen sich flexibel je nach Raumanforderung anpassen.

#### 3.1 **Bedienoberfläche**

Die Bedienoberfläche gliedert sich beim thanos SR S / SQ in eine, und beim thanos SR L / LQ in zwei Zonen:

- Menüfeld zum Steuern und Anzeigen
- Tastenfeld zum Steuern (nur Version L und LQ)

Beim thanos SR S / SQ besteht darüber hinaus die Möglichkeit Untermenüs zu konfigurieren, worüber eine vergleichbare Funktionalität wie des Tastenfeldes beim thanos L / LQ zur Verfügung steht.

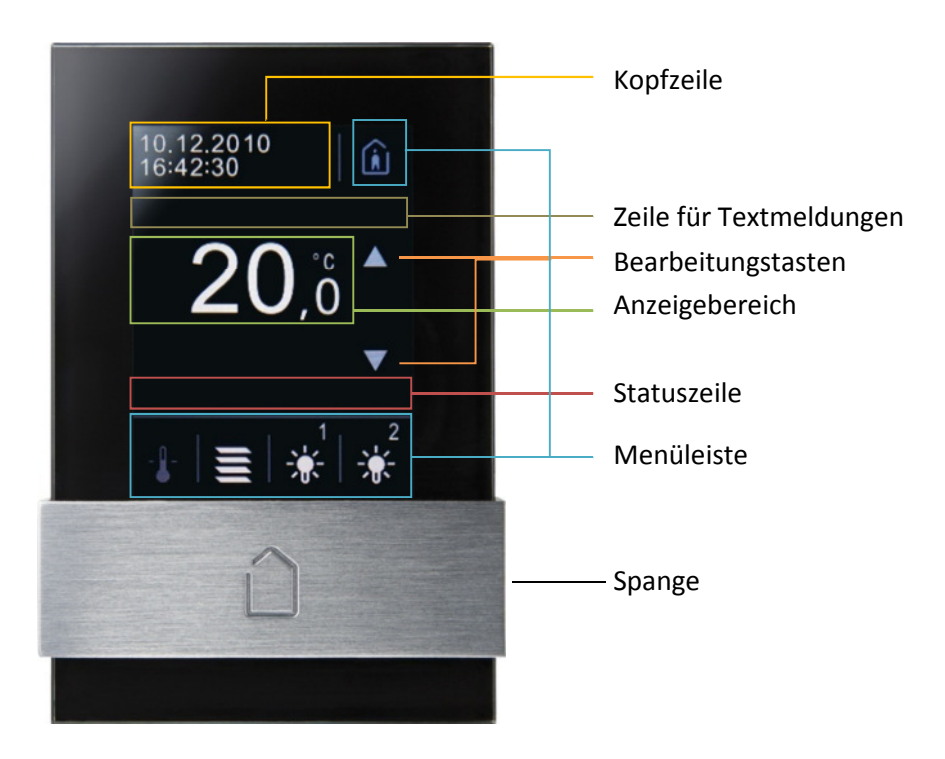

*thanos S* 

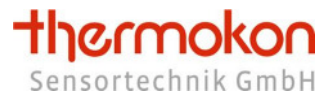

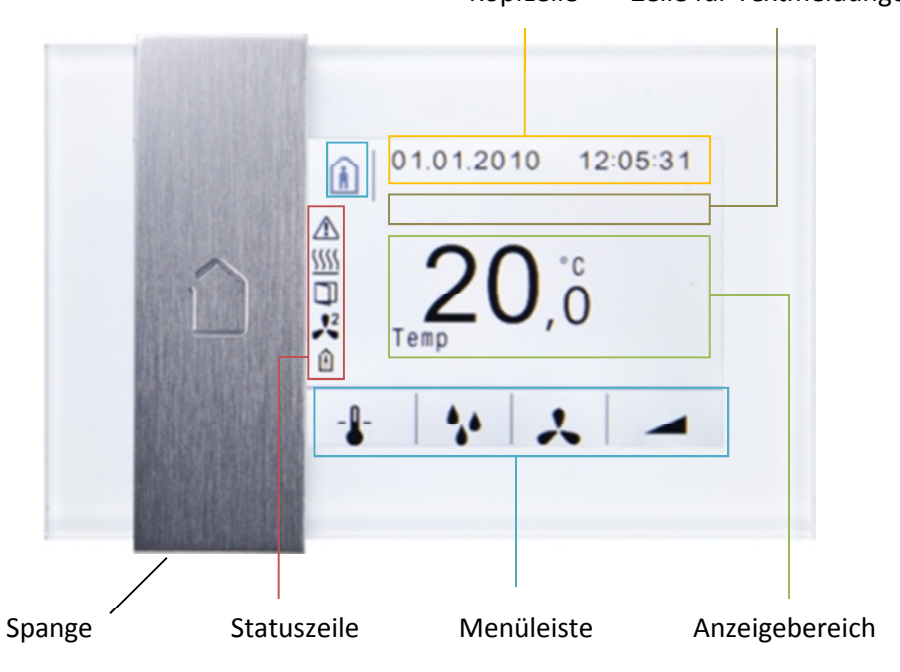

Kopfzeile Zeile für Textmeldungen

*thanos SQ* 

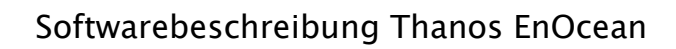

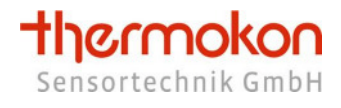

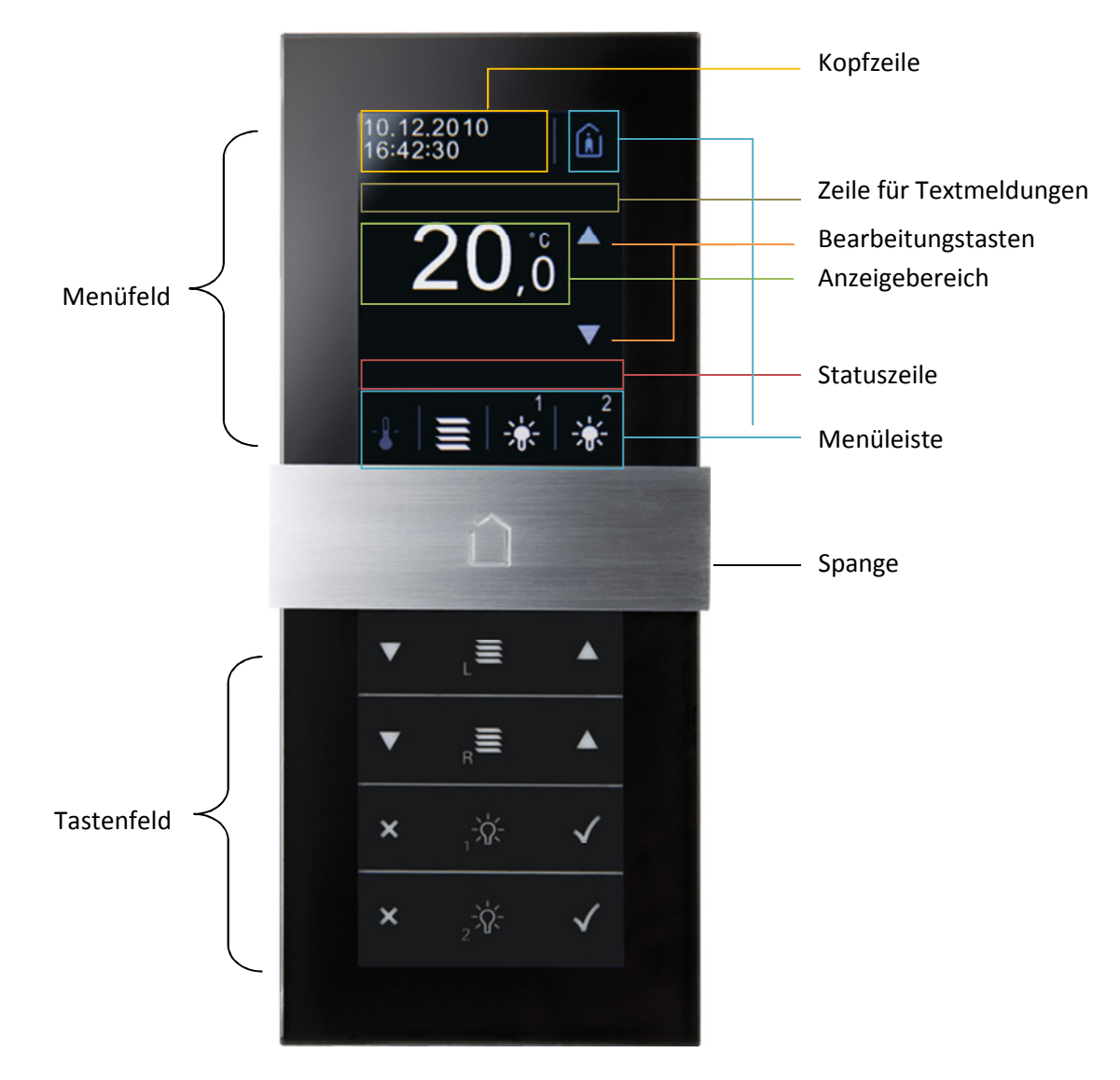

*thanos L* 

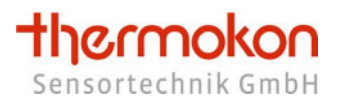

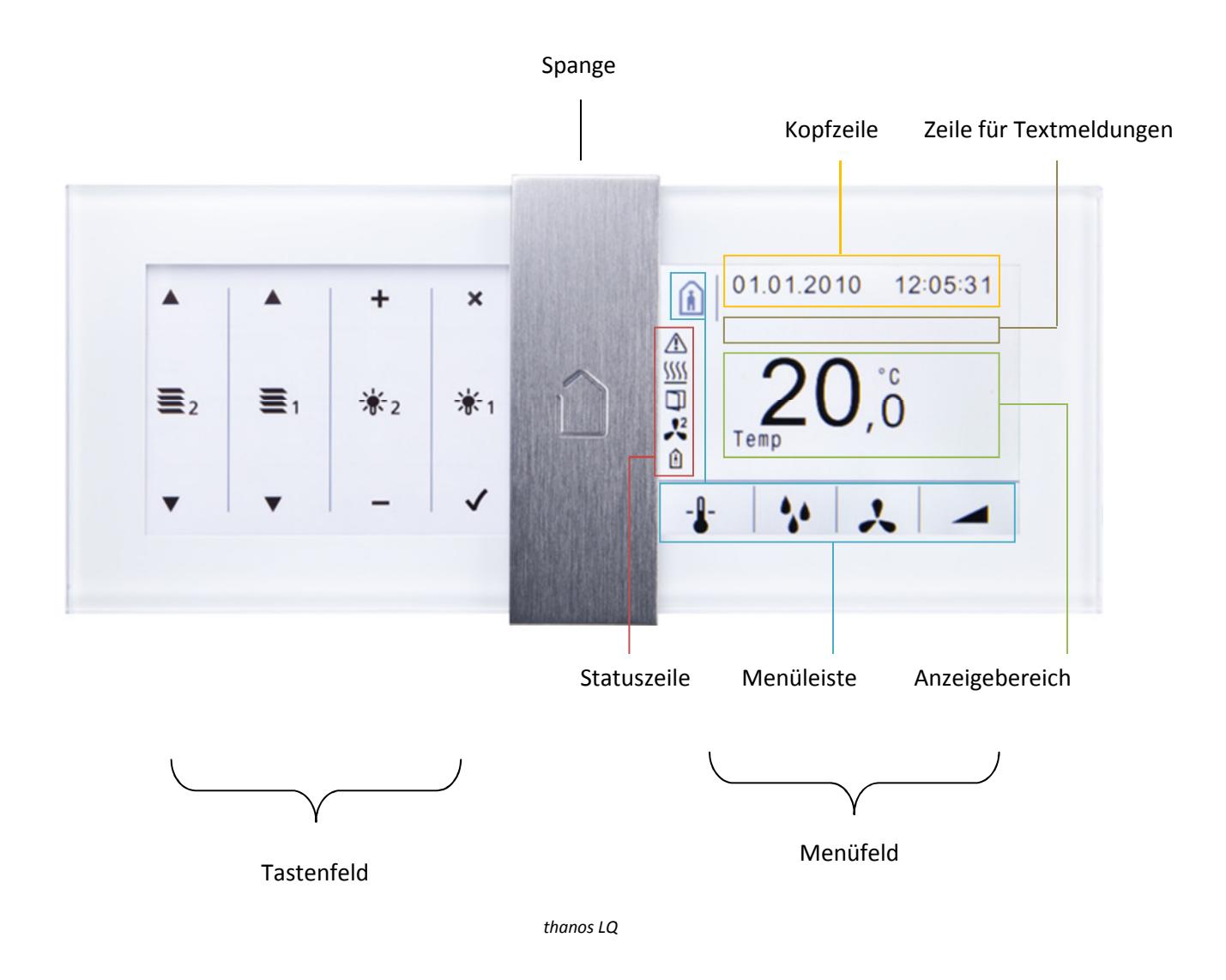

#### **3.1.1 Menüfeld**

#### **Kopfzeile:**

In der Kopfzeile können das aktuelle Datum sowie die Uhrzeit in verschiedenen Formaten dargestellt werden. Das thanos besitzt eine batteriegepufferte Real Time Clock, wodurch auch nach einem Spannungsausfall die korrekte Uhrzeit angezeigt wird.

#### **Zeile für Textmeldungen:**

Hier können frei wählbare Texte mit einer Länge von bis zu 14 Zeichen angezeigt werden.

#### **Anzeigebereich:**

Im Anzeigebereich können u. a. folgende Werte dargestellt werden:

- Raumtemperatur, relative Feuchte (optional)
- 6 Sollwerte effektiv und/oder Sollwertverschiebung mit frei wählbarer Einheit und Beschreibung
- 6 externe Werte mit frei wählbarer Einheit und Beschreibung

Darüber hinaus werden im Anzeigefeld die Werte und Zustände eines aktivierten Menüs dargestellt.

#### **Statuszeile:**

In der Statuszeile können Symbole für Lüfter, Raumbelegung, Störung, Fenster, Taupunkt, Heizen, Kühlen und ECO eingeblendet werden.

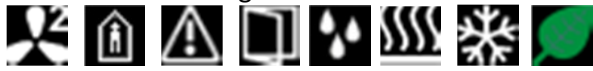

#### **Menüleiste:**

In der Menüleiste können verschiedene Menüpunkte abgelegt werden, welche der Benutzer durch Berühren des entsprechenden Symbols aufrufen kann.

#### **Trennlinien:**

Die Trennlinien dienen zur optischen Abgrenzung der einzelnen Anzeigebereiche und Menüpunkte. Die Linien können über die Konfigurationssoftware ein- oder ausgeblendet werden.

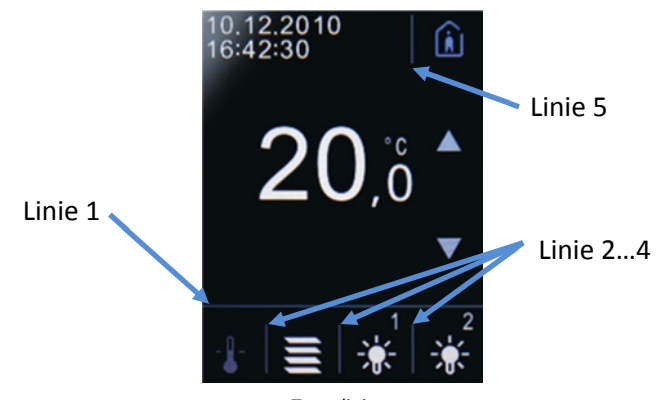

*Trennlinien*

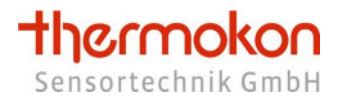

#### **Menüpunkte:**

Folgende Menüpunkte können parametriert werden:

Sollwert mit verschiedenen Symbolen

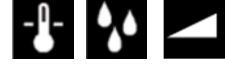

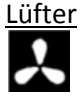

Raumbelegung

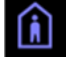

Licht, Rolladen/Jalousie, Licht dimmen, Szene, Universal ON/OFF, Universal AUF/AB, Betriebsart<br>
THE CON OFF MODE

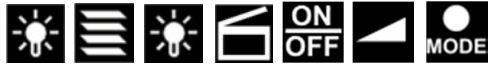

Wird ein Menüpunkt ausgewählt, so wird das entsprechende Symbol in der Menüleiste grau schattiert dargestellt und im Anzeigefeld erscheint der Wert/Zustand, welcher in dem entsprechenden Menü geändert werden kann. Mittels der Bearbeitungstasten (je nach Funktion entweder  $\blacktriangle$  /  $\blacktriangledown$  oder  $\blacktriangledown$  /  $\times$  ) kann der Wert/Zustand anschließend verändert werden.

Beispiele:

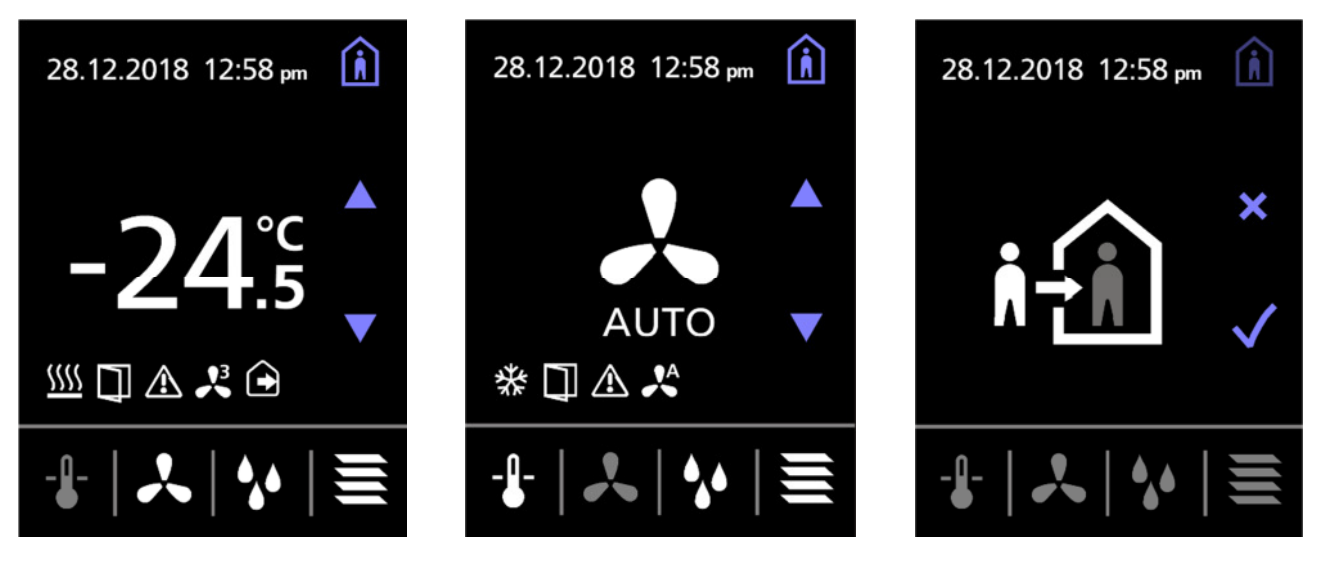

*Menü "Temperatursollwert" Menü "Lüfterstufen" Menü "Präsenz"*

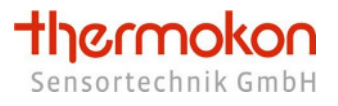

#### **3.1.2 Tastenfeld**

Das Tastenfeld besteht aus insgesamt 8 Tasten, deren Funktion über die Konfigurationssoftware frei belegt werden kann. Wird eine Taste gedrückt, wird die entsprechende Funktion im Anzeigefeld des Displays optisch dargestellt.

Beispiel:

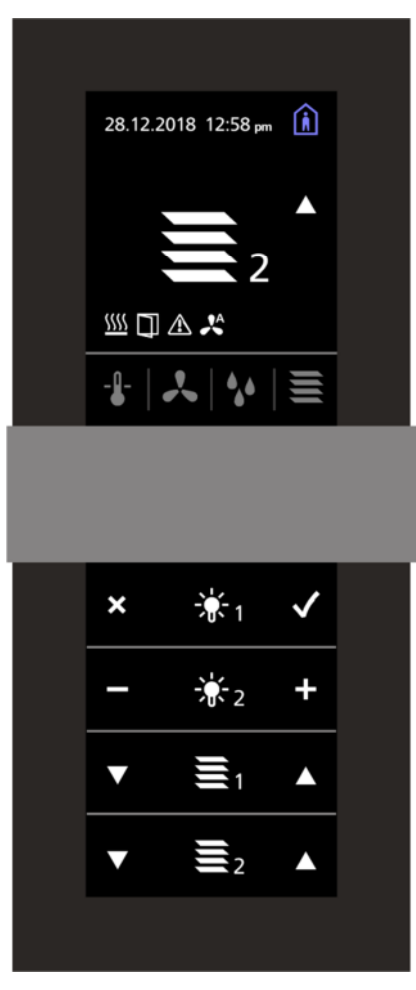

*Tastenfeld* 

Im unteren Bedienfeld wurde die Taste "Jalousie 2 aufwärts" gewählt. Im Anzeigefeld erscheint, groß dargestellt, das dazugehörende Symbol. Daneben erscheint, blinkend, das jeweils gedrückte Symbol, z. Bsp.  $\blacksquare$ .

Nach einer frei parametrierbaren Zeit springt die Displayanzeige auf die ursprüngliche Anzeige zurück.

Beim thanos S / SQ können frei programmierbare Untermenüs festgelegt werden, wodurch eine vergleichbare Funktionalität wie beim Tastenfeld des thanos L / LQ realisiert werden kann.

## **4 Inbetriebnahme**

Für die Geräte-spezifischen Parameter verfügt das thanos über ein Konfigurationsmenü. Der Aufruf erfolgt durch gleichzeitiges Betätigen der Sensortasten 1 und 7 (siehe Kapitel 7.4.1) für ca. 3s.

Nach Aufruf des Menüs erscheint zunächst ein Anmeldebildschirm. Melden Sie sich entweder als normaler Nutzer (User Login), oder als Administrator (Admin Login) an – für das Anmelden als Administrator muss über die Tasten 4…7 ein gültiger Passcode eingeben werden.

Nach Erstinbetriebnahme lautet der Passcode 0000 - dieser kann über die Konfigurationssoftware geändert werden.

Als normaler Nutzer (User Login) können nur Datum, Uhrzeit und der Zeitschaltuhrmodus angepasst werden – alle anderen Parameter können nur als Administrator geändert werden.

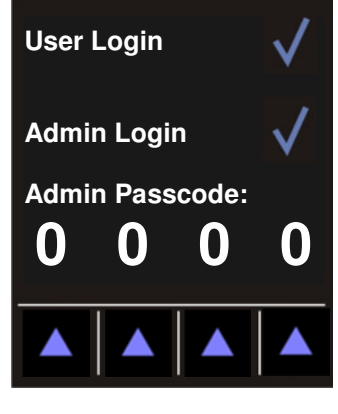

*Anmeldebildschirm*

Nachfolgende Einstellmöglichkeiten können über das Konfigurationsmenü getätigt werden:

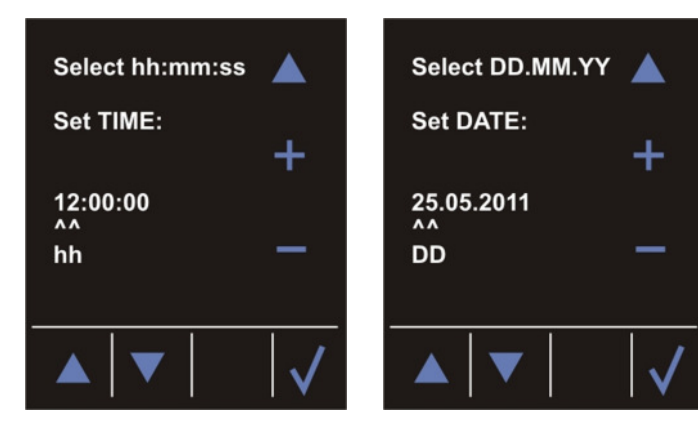

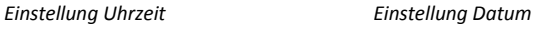

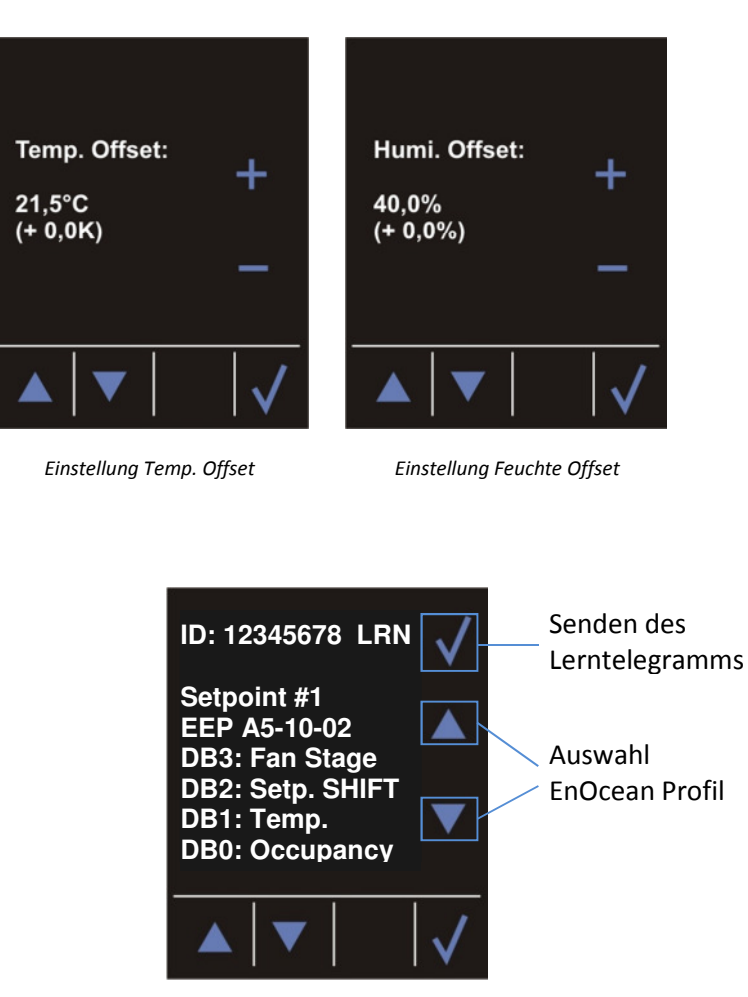

*Einstellung EnOcean Profile für Sollwerte 1…6 und senden der Lerntelegramme*

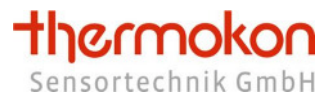

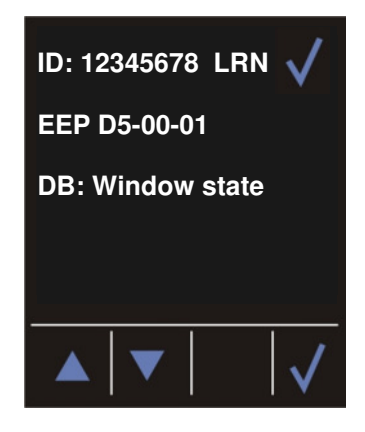

*Lerntelegramm D5-00-01*

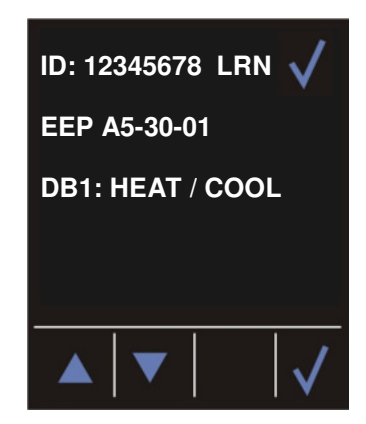

*Lerntelegramm A5-30-01*

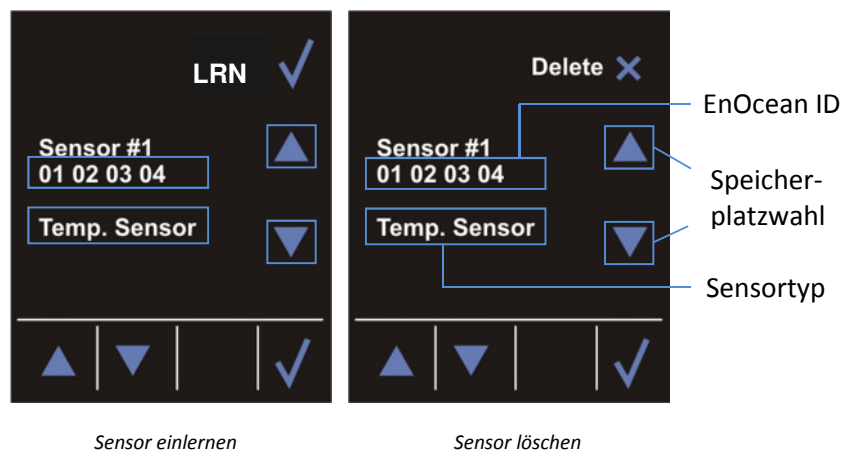

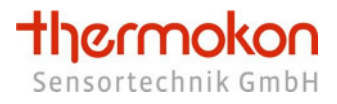

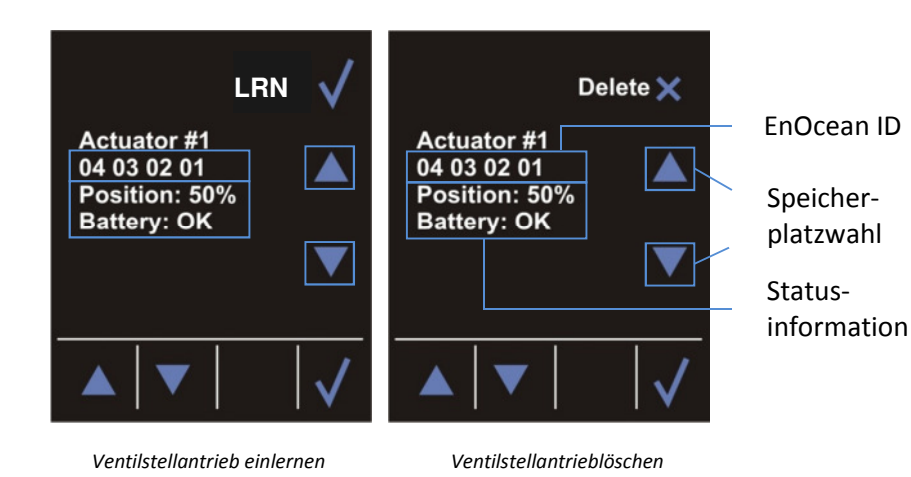

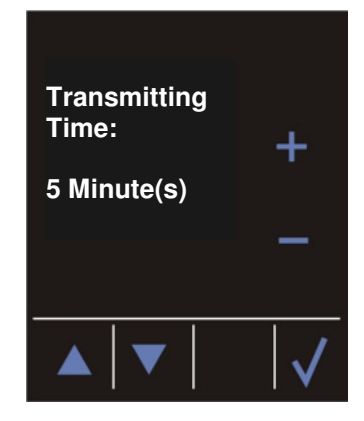

*Sendeintervall einstellen* 

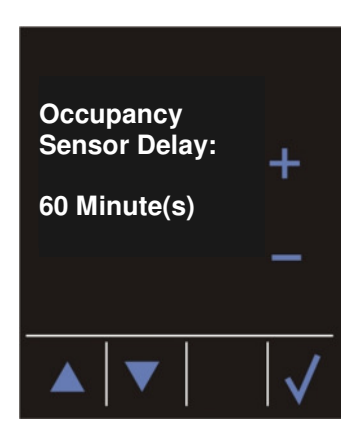

*Nachlaufzeit für EnOcean-Präsenzmelder einstellen*

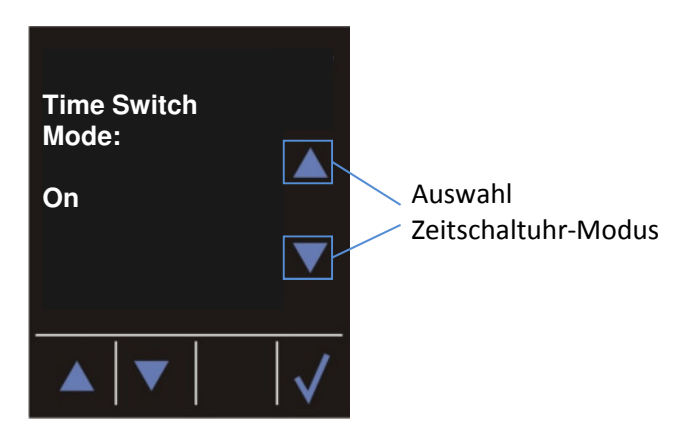

*Einstellung der Zeitschaltuhr* 

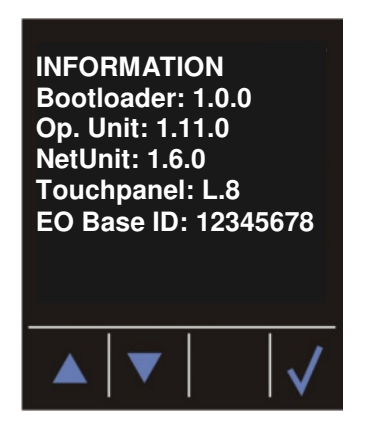

*Infomenü* 

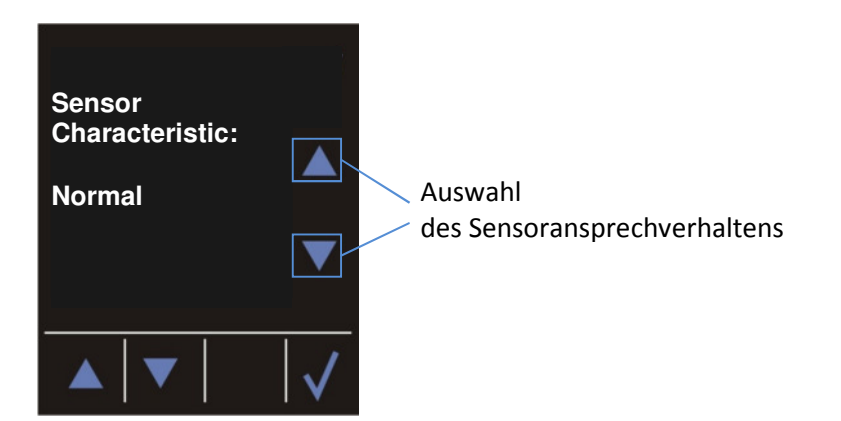

*Einstellung des Sensoransprechverhaltens* 

#### 4.1 **Uhrzeit**

Über die Sensortaste "Select hh:mm:ss" kann der einzustellende Wert (Stunden, Minuten, Sekunden) ausgewählt werden. Der ausgewählte Wert wird durch " ^^ " gekennzeichnet. Über die Sensortasten "+" und "-" kann der Wert geändert werden.

#### 4.2 **Datum**

Über die Sensortaste "Select DD:MM:YY" kann der einzustellende Wert (Tag, Monat, Jahr) ausgewählt werden. Der ausgewählte Wert wird durch " ^^ " gekennzeichnet. Über die Sensortasten "+" und "-" kann der Wert geändert werden.

#### 4.3 **Temperaturoffset**

Da die Temperaturmessung bei Unterputzfühlern neben der spannungsabhängigen Eigenerwärmung der Elektronik auch zusätzlich durch die Temperaturdynamik der Wand beeinflusst wird, kann in Einzelfällen eine Nachkalibrierung notwendig werden. Der Kalibriermodus bietet dem Nutzer die Möglichkeit eine nachträgliche Kalibrierung über die Bedientasten vorzunehmen.

#### 4.4 **Feuchteoffset (falls Feuchtesensor vorhanden)**

Zur Kalibrierung der Feuchtemessung.

#### 4.5 **Lerntelegramme senden**

Über die Menüs "Send LRN EEP XX-XX-XX" kann das thanos auf andere EnOcean Empfänger eingelernt, und somit eine Kommunikationsstrecke aufgebaut werden.

#### Folgende EnOcean Profile stehen zur Verfügung:

EEP A5-10-02, EEP A5-10-06, EEP A5-10-11, EEP: D5-00-01, EEP: A5-30-01 Eine detaillierte Auflistung der einzelnen Telegramme ist in Kapitel 5.1 zu finden.

Für die Sollwerte stehen insgesamt 3 verschiedene EEP zur Verfügung. Jedes EEP liegt zweimal vor: Bei dem einen Typ wird in dem Telegramm zur Sollwerteinstellung eine Sollwertverschiebung übermittelt (0…255 = Min…Max Verstellbereich) und in dem anderen Telegramm wird ein absoluter Sollwert (0…255 = 0…40,0°C) übermittelt.

Welche der beiden Varianten zu wählen ist, hängt von dem jeweiligen Empfänger ab. Erwartet der Empfänger eine Sollwertverschiebung, muss das Lerntelegramm mit "Set point shift" verwendet werden. Erwartet der Empfänger hingegen einen absoluten Sollwert, so ist das Lerntelegramm mit "Set point abs." zu verwenden.

*Empfänger von Thermokon erwarten i. d. R. Telegramme mit einer Sollwertverschiebung ("Set point shift).* 

#### 4.6 **Sensoren einlernen**

Durch Betätigen der Sensortaste "LRN" wird das thanos in Lernbereitschaft gesetzt. Betätigen Sie anschließend innerhalb von 60 Sekunden die Lerntaste des jeweiligen Sensors, welcher in das thanos eingelernt werden soll. Der entsprechende Sensor wird auf einem der 20 verfügbaren und durch die Tasten "Auf" / "Ab" ausgewählten Speicherplätze abgelegt.

#### 4.7 **Sensoren löschen**

Durch Berühren der kapazitiven Spange, während sich das thanos im Menü "Sensoren einlernen" befindet, schaltet das Gerät in den Löschmodus um. Betätigen Sie gleichzeitig die Taste "Delete" um den Sensor, welcher auf dem ausgewählten Speicherplatz eingelernt ist, zu löschen.

#### 4.8 **Ventilstellantrieb einlernen (EEP A5-20-01)**

Durch Betätigen der Sensortaste "LRN" wird das thanos in Lernbereitschaft gesetzt. Betätigen Sie anschließend innerhalb von 60 Sekunden die Lerntaste des jeweiligen EnOcean Stellantriebs, welcher in das thanos eingelernt werden soll. Der entsprechende Stellantrieb wird auf einem der 8 verfügbaren und durch die Tasten "Auf" / "Ab" ausgewählten Speicherplätze abgelegt.

#### 4.9 **Ventilstellantrieb löschen (EEP A5-20-01)**

Durch Berühren der kapazitiven Spange, während sich das thanos im Menü "Ventilstellantrieb einlernen" befindet, schaltet das Gerät in den Löschmodus um. Betätigen Sie gleichzeitig die Taste "Delete" um den Stellantrieb, welcher auf dem ausgewählten Speicherplatz eingelernt ist, zu löschen.

#### 4.10 **Sendezeit**

Durch Betätigen der Sensortasten "+" und "-" kann das Sendeintervall eingestellt werden. Die Telegramme mit den Profilen A5-10-02, A5-10-11, A5-10-06, D5-00-01 und A5-30-01 werden in diesem Intervall zyklisch gesendet.

#### 4.11 **Nachlaufzeit für Präsenzmelder**

Parameter zum Festlegen der Nachlaufzeit, welche durch einen EnOcean Bewegungsmelder gestartet werden kann.

#### 4.12 **Zeitschaltuhr Betriebsart**

Die Zeitschaltuhr kann über diesen Parameter aktiviert, deaktiviert oder in den Urlaubsmodus versetzt werden.

#### 4.13 **Einstellung des Sensoransprechverhaltens**

Über diesen Parameter kann das Ansprechverhalten des integrierten Temperatursensors (optional Feuchte) eingestellt werden.

## **5 EnOcean Funktelegramme**

Das thanos verfügt über ein integriertes EnOcean Funkmodul, worüber es mit anderen EnOcean kompatiblen Geräten kommunizieren kann.

Um dem Funktionsumfang des thanos gerecht zu werden, werden mehrere unterschiedliche EnOcean Telegrammtypen unterstützt:

- Senden eines EnOcean-kompatiblen Telegramms mit den Information über die Raumtemperatur, Sollwertverstellung, Lüfterstufe und Raumbelegung → EnOcean Profil **A5-10-02**.
- Senden eines EnOcean-kompatiblen Telegramms mit den Informationen über die Raumtemperatur, Sollwertverstellung und Raumbelegung → EnOcean Profil **A5-10-06**.
- Senden eines EnOcean-kompatiblen Telegramms mit den Informationen über die Raumtemperatur, Sollwertverstellung, relativen Feuchte und Raumbelegung → EnOcean Profil **A5-10-11**.
- Senden eines EnOcean-kompatiblen Telegramms mit den Zuständen von bedrahteten oder EnOcean funkbasierten Fensterkontakten/-griffen → EnOcean Profil **D5-00-01**.
- Senden eines EnOcean-kompatiblen Telegramms mit dem Status der Betriebsart (z. B. als Change Over Signal / heizen-kühlen Umschaltung) → EnOcean Profil **A5-30-01**.
- Senden von EnOcean-kompatiblen Telegrammen mit den Informationen über die einzelnen Sensortasten → EnOcean Profil **F6-02-01**.
- Senden von EnOcean-kompatiblen Telegrammen mit den Zustandsinformationen der 4 digitalen Eingänge (nicht bei thanos SR MVolt) → EnOcean Profil **F6-02-01**.

Die nachfolgende Tabelle gibt eine Übersicht darüber, welche Informationen des thanos in welchen Telegrammtypen gesendet werden:

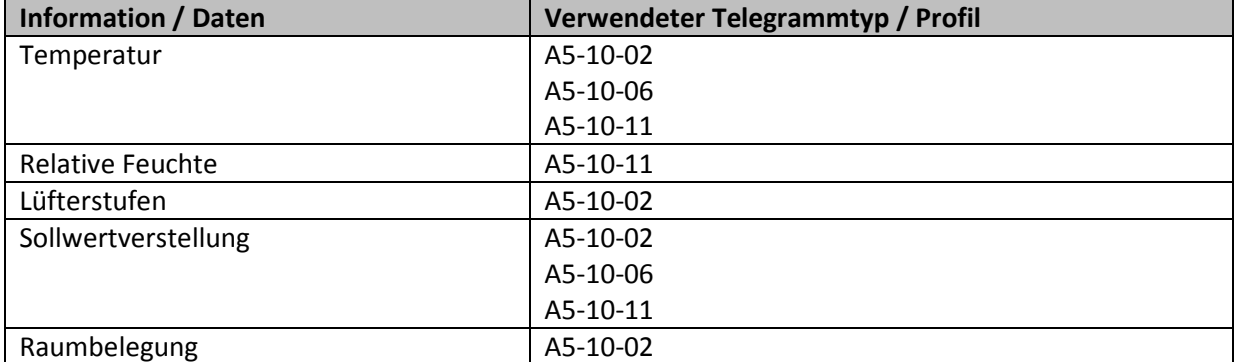

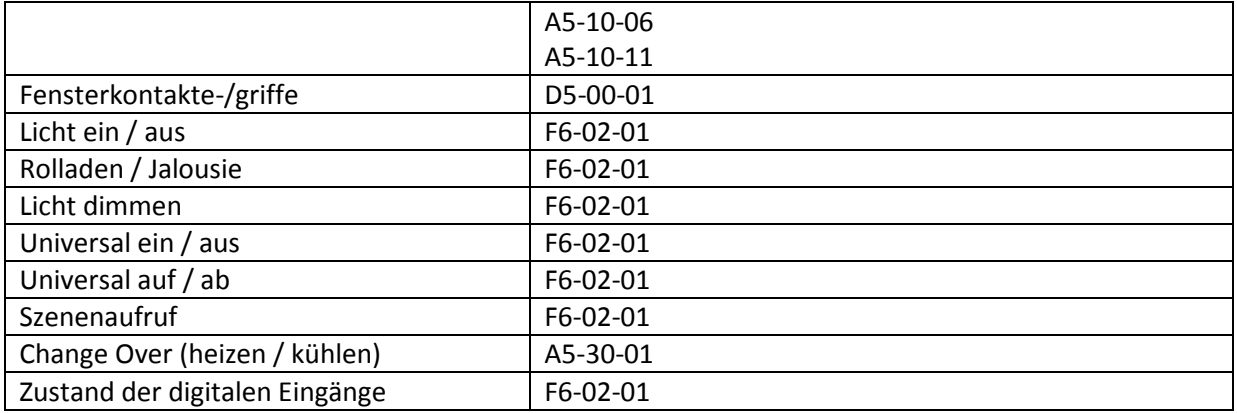

*Unterstützte EnOcean Profile* 

#### 5.1 **Beschreibung der Funktelegramme**

In den nachfolgenden Tabellen sind die vom thanos ausgesendeten EnOcean Funktelegramme beschrieben. Weitere Details können Sie der aktuellsten Version der "EnOcean Equipment Profiles EEP" (www.enocean.com) entnehmen.

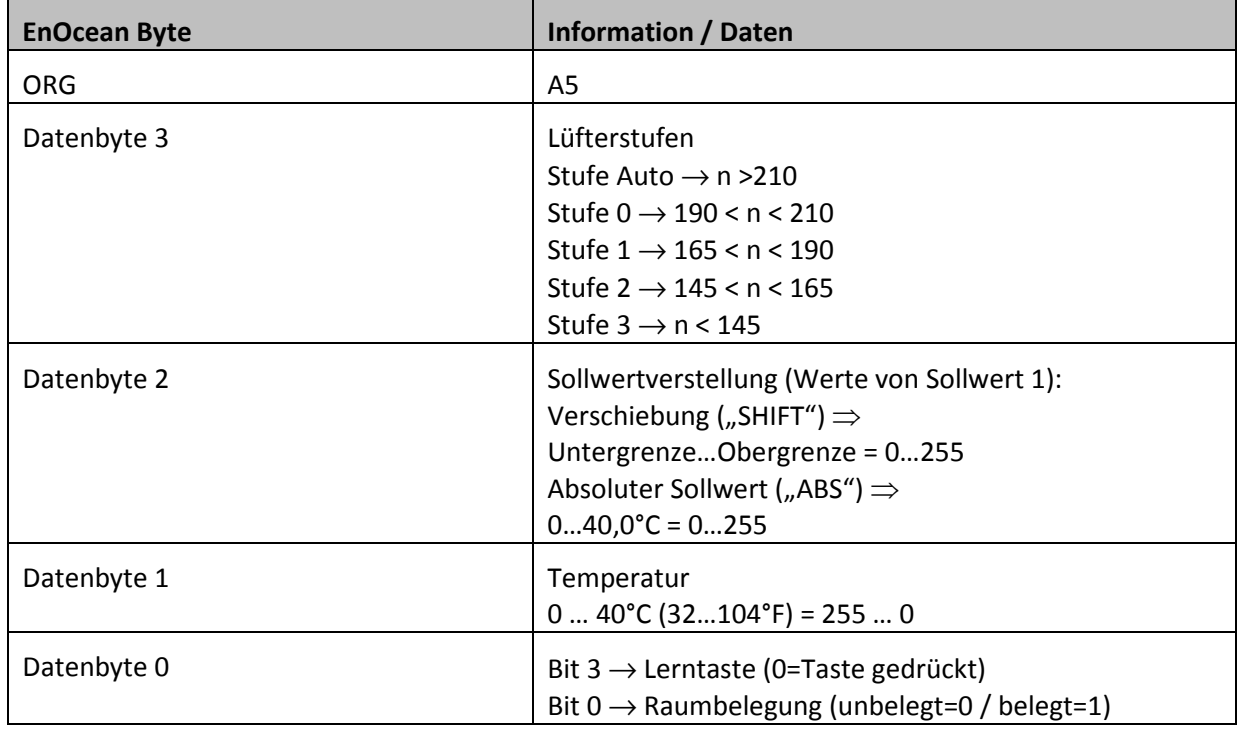

## **Telegrammtyp A5-10-02**

*EnOcean Telegramm A5-10-02*

### **Telegrammtyp A5-10-06**

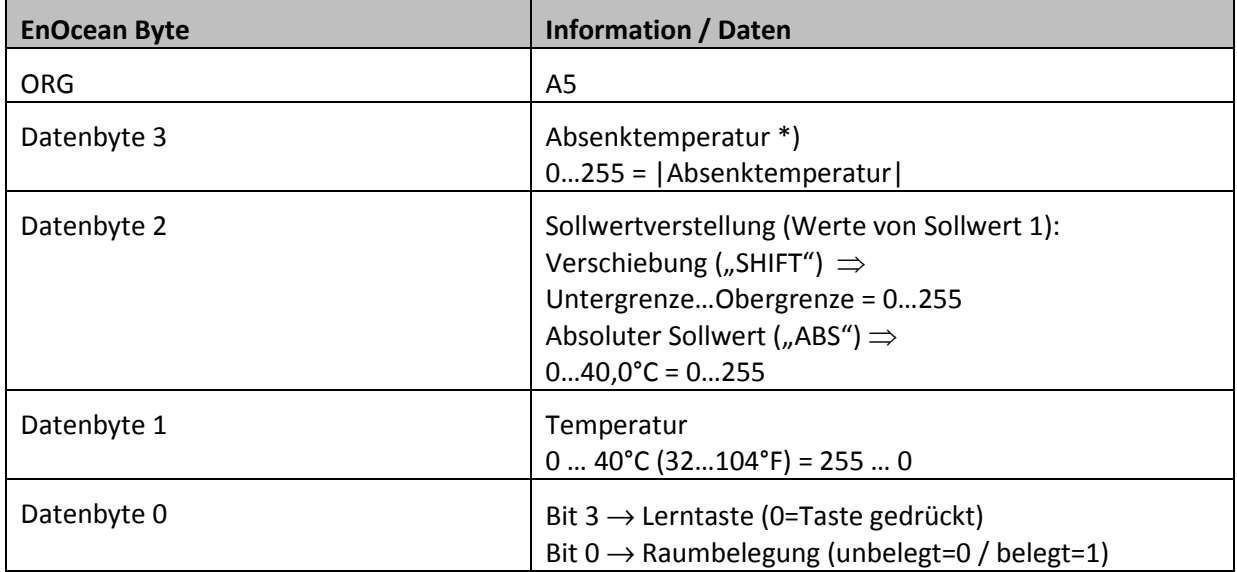

\*) Datenbyte 3 des EEP A5-10-06 ist in der EnOcean Standardisierung nicht spezifiziert.

Das thanos sendet in diesem Byte den Betrag der Absenktemperatur (z. B. Nachtabsenkung). Die Auswertung dieses Datenbytes wird evtl. nicht von jedem Empfänger unterstützt.

*EnOcean Telegramm A5-10-06*

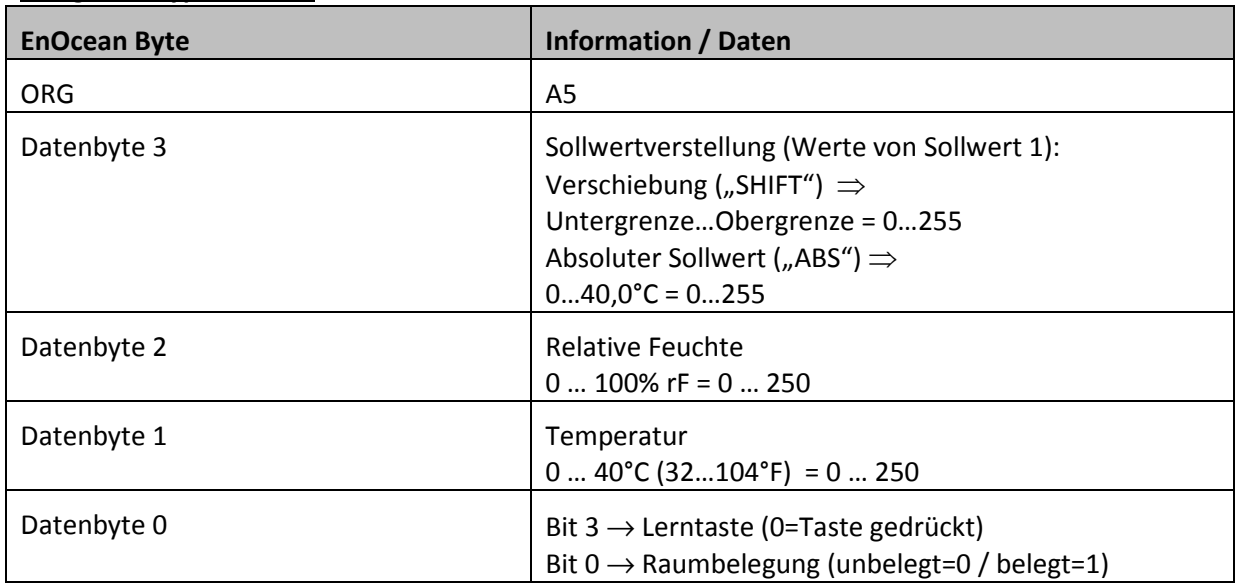

**Telegrammtyp A5-10-11** 

*EnOcean Telegramm A5-10-11* 

## **Telegrammtyp D5-00-01**

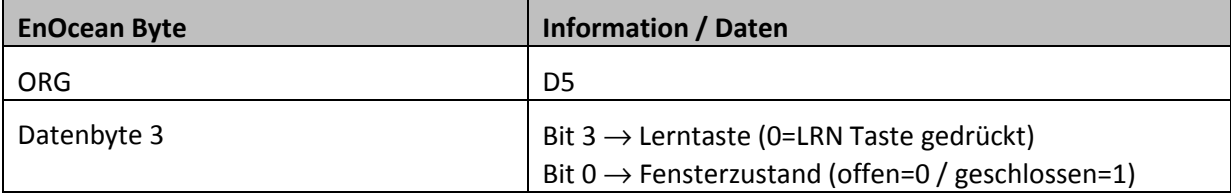

*EnOcean Telegramm D5-00-01* 

Im thanos können u. a. EnOcean Fensterkontakte / Fenstergriffe eingelernt und bedrahtete Fensterkontakte (über die digitalen Eingänge) angeschlossen werden.

Alle eingelernten / angeschlossenen Fensterkontakte / Fenstergriffe steuern zum einen das Symbol "Fenster offen" im Display an und außerdem werden alle Zustände gesammelt über das o. g. Telegramm auch an andere EnOcean Empfänger weitergegeben.

Somit ist es möglich, eine bestimmte Anzahl an Fensterkontakten / Fenstergriffen im thanos einzulernen / anzuschließen und auf einen Empfänger dann nur das thanos mit dem Profil D5-00-01 einzulernen.

### **Telegrammtyp A5-30-01**

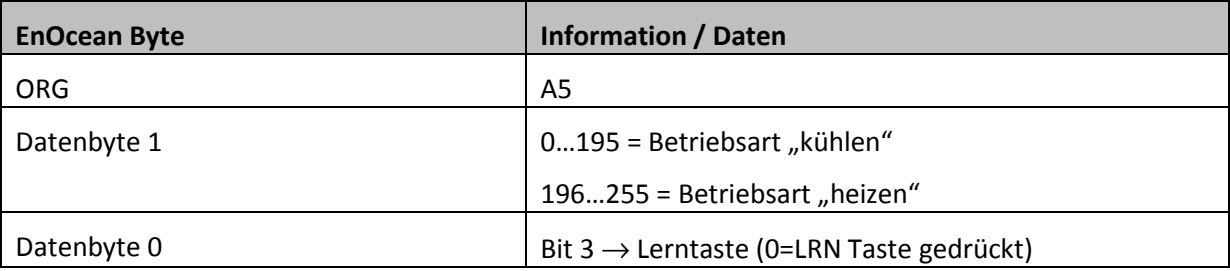

*EnOcean Telegramm A5-30-01* 

## **Telegrammtyp F6-02-01**

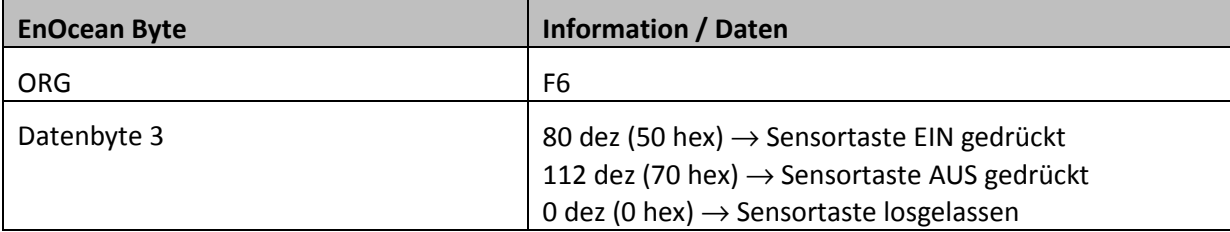

*EnOcean Telegramm F6-02-01* 

Alle als Licht, Jalousie, Rollladen, Szene und Universal parametrierten Tasten, sowie die digitalen Eingänge senden EnOcean Telegramme entsprechend des Profils F6-02-01.

Für jede Funktion und jeden Index (siehe Kapitel 7.4) wird eine eigene EnOcean ID verwendet. Die jeweilige ID setzt sich folgendermaßen zusammen:

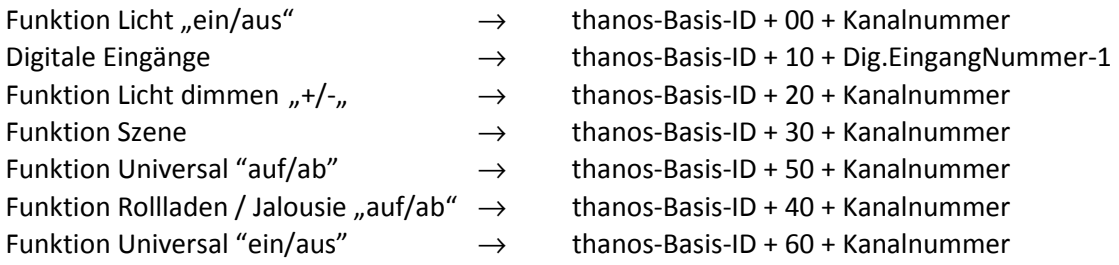

Daraus ist ersichtlich, dass sich mit Ändern der Funktion oder der Kanalnummer einer Sensortaste, sich auch die ID ändert. Daher ist zu beachten, dass beim nachträglichen Ändern der Parameter, die entsprechende Tastenfunktion in den Empfänger neu einzulernen ist, da diese dort anhand der ID gespeichert sind.

Dagegen ist es allerdings problemlos möglich, eine bestimmte Tastenfunktion mit Kanalnummer, auf eine andere Taste zu übertragen, ohne diese dann erneut im Empfänger einlernen zu müssen, da sich Funktion und Kanalnummer in diesem Fall nicht ändern.

#### 5.2 **Sendeintervalle**

Das thanos sendet zeit- oder ereignisgesteuert Funktelegramme an den Empfänger. Eine Übersicht über die Sendeintervalle gibt die nachfolgende Tabelle.

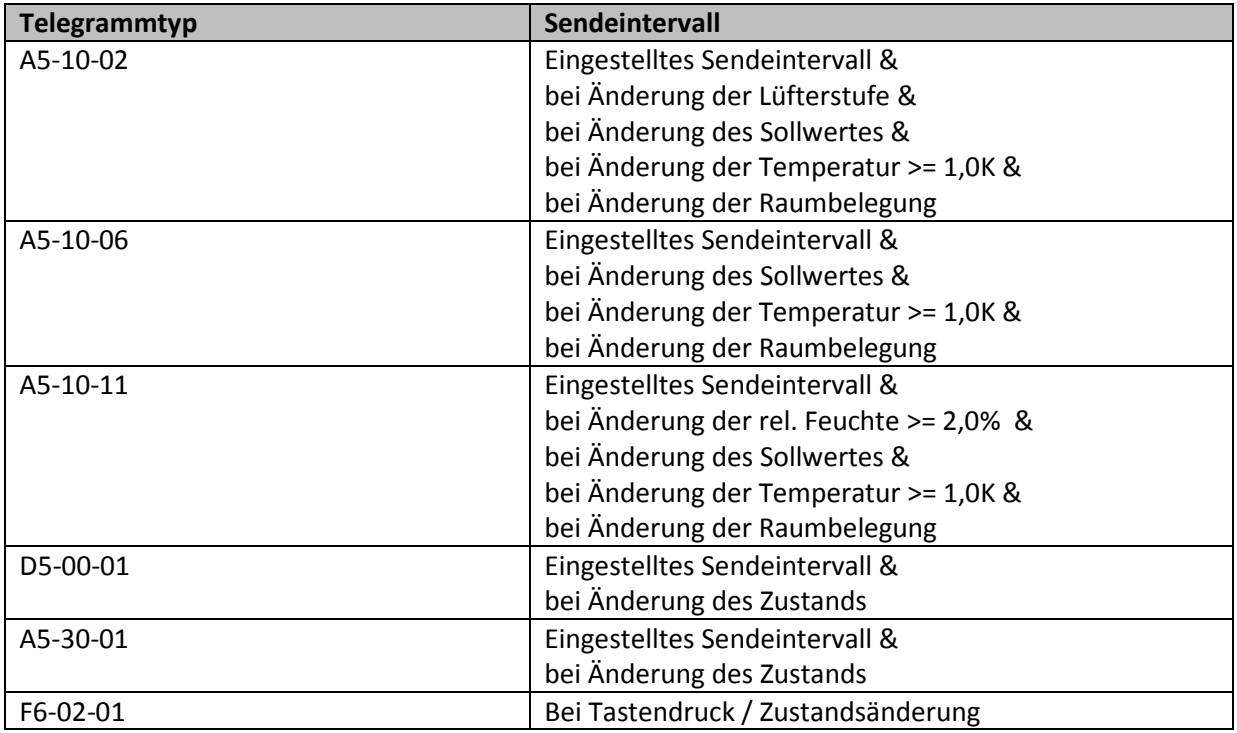

*Sendeintervalle* 

#### 5.3 **Einlernbare EnOcean Geräte**

Im thanos können mehrere EnOcean Sensoren eingelernt werden. Eingelernte Sensoren können dafür verwendet werden, um Messwerte anzuzeigen (z. B. CO2, Außentemperatur, …) oder um im thanos abgelegte Nachrichtentexte im Display ein-/auszublenden, bzw. auf der SD Karte befindliche Grafiken im Display anzuzeigen.

Die nachfolgende Tabelle gibt eine Übersicht darüber, welche EnOcean Sensoren eingelernt werden können und welche Funktionen damit realisierbar sind:

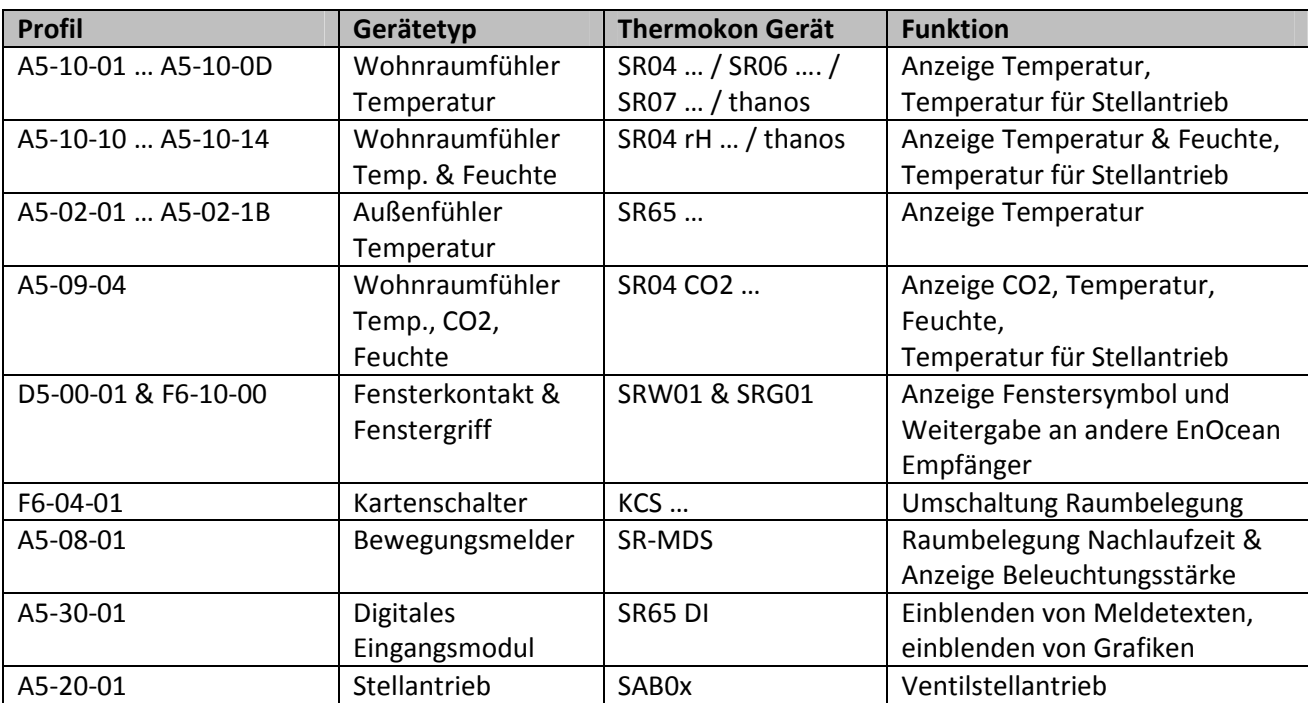

*Übersicht der einlernbaren Sensoren* 

#### 5.4 **Übergeordnete Steuerung**

In dem thanos sind mehrere Register vorhanden, welche über das EnOcean Funkprotokoll gelesen und geschrieben werden können. Über diese Register ist es möglich, bestimmte Einstellungen/Werte zu schreiben/lesen und so über eine übergeordnete Steuerung auf das thanos zuzugreifen.

#### **5.4.1 Telegrammaufbau**

Die Kommunikation zwischen thanos und der übergeordneten Steuerung erfolgt bidirektional. Um eine Kommunikationsstrecke zwischen den beiden Geräten einzurichten, muss daher sowohl die übergeordnete Steuerung in das thanos, als auch das thanos in die überordnete Steuerung eingelernt werden.

Gehen Sie dazu folgenermaßen vor:

1. Setzen Sie den thanos Sensorkanal #20 in Lernbereitschaft (die übergeordnete Steuerung kann nur auf Kanal #20 eingelernt werden).

2. Von der übergeordneten Steuerung über ein geeignetes EnOcean Gateway folgendes Telegramm senden:

ORG=0xA5 DatenByte3=0xFF DatenByte2=0xF8 DatenByte1=0x?? DatenByte0=0x80 (EEP A5-3F-7F)

Hierbei handelt es sich um ein spezielles Lerntelegramm, wodurch das thanos erkennt, dass das Telegramm von einer übergeordneten Steuerung kommt. Nach Erhalt dieses Lerntelegramms sendet das thanos unter seiner EnOcean-ID das nachfolgende Telegramm zurück (innerhalb von 2s). Somit kann die übergeordnete Steuer ihrerseits das thanos einlernen.

ORG=0xA5 DatenByte3=0xFF DatenByte2=0xF8 DatenByte1=0x02 (Herstellerkennung) DatenByte0=0x80 (EEP A5-3F-7F, Herstellerkennung 0x02 = Thermokon)

Wenn die Kommunikationsstrecke aufgebaut ist, können die Register geschrieben und gelesen werden.

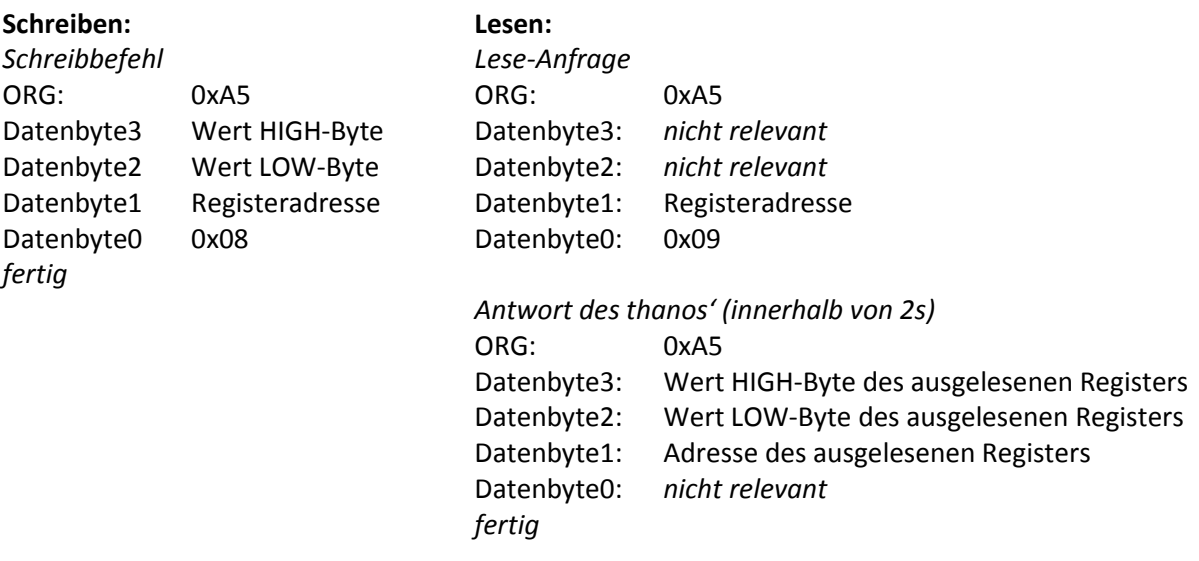

## **5.4.2 Registerübersicht**

ֺ֖֚֝֬

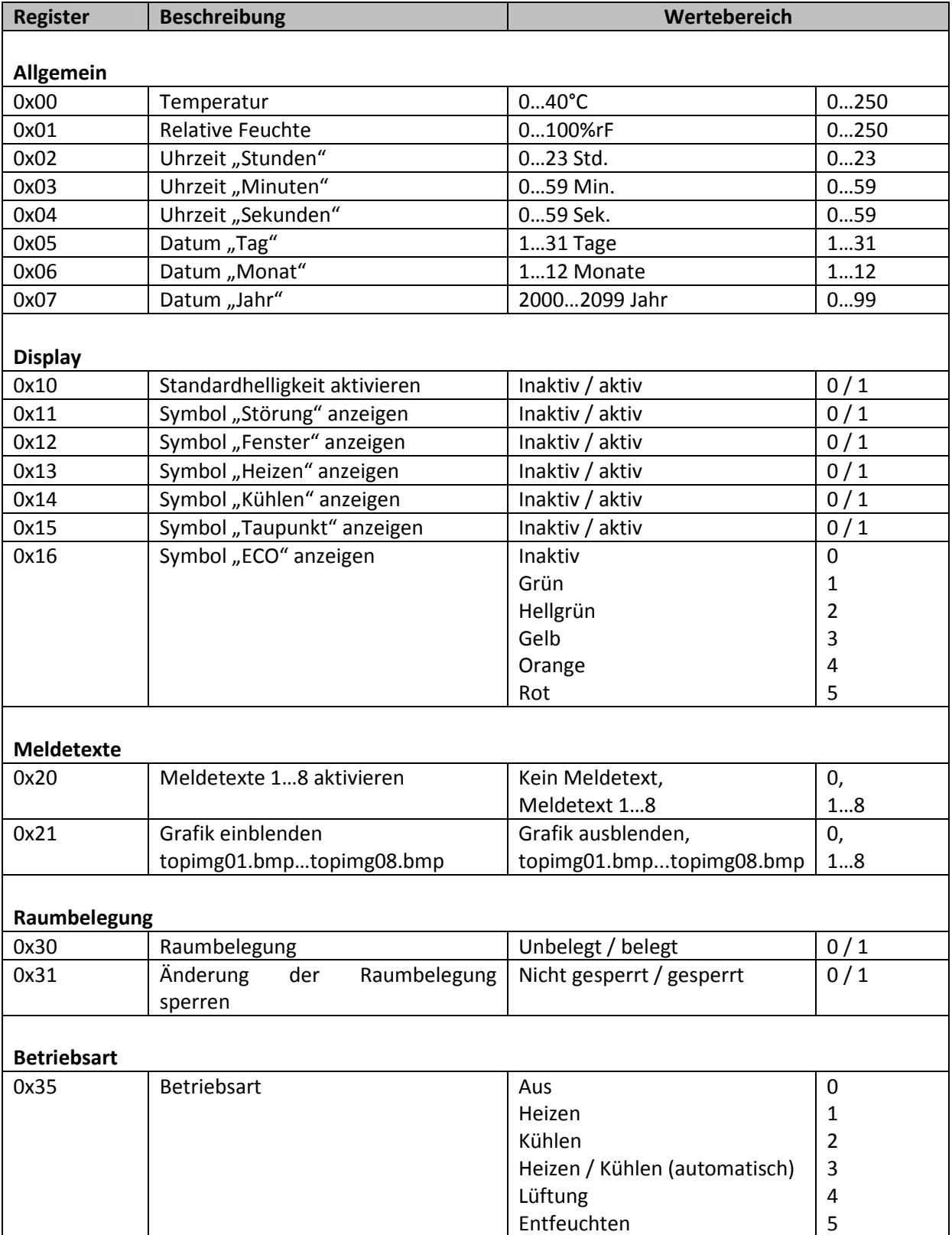

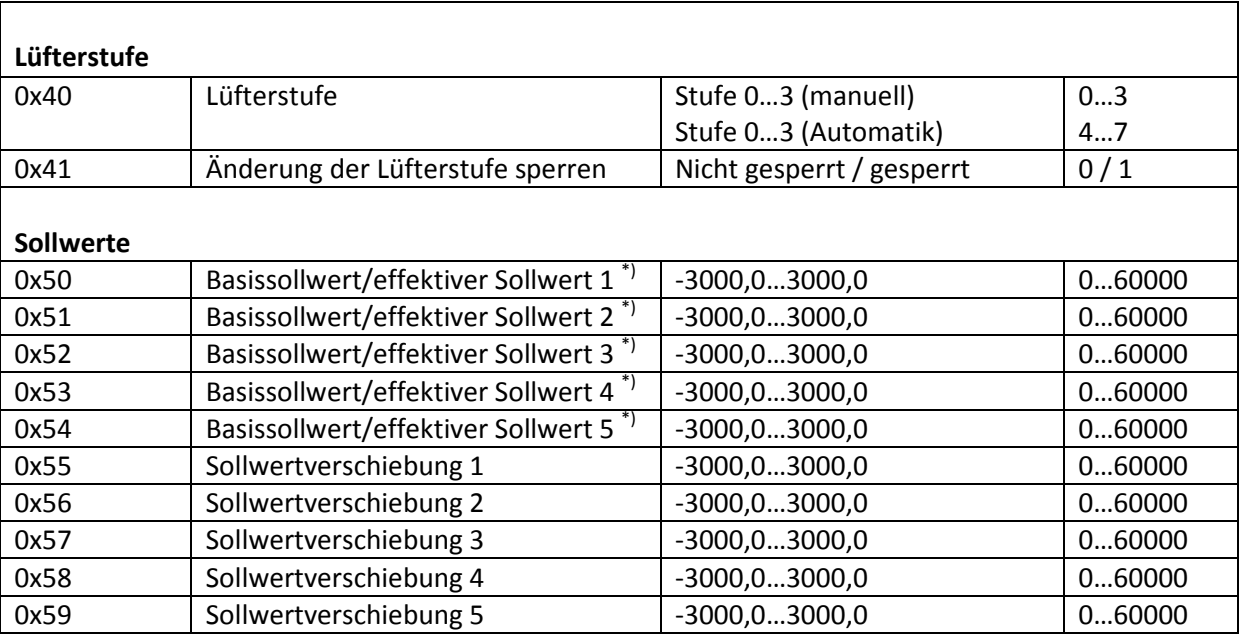

*\*)* 

*Beim Schreiben wird der Basissollwert beschrieben.* 

*Beim Lesen wird der effektive Sollwert (Basissollwert±Sollwertverschiebung) ausgelesen.* 

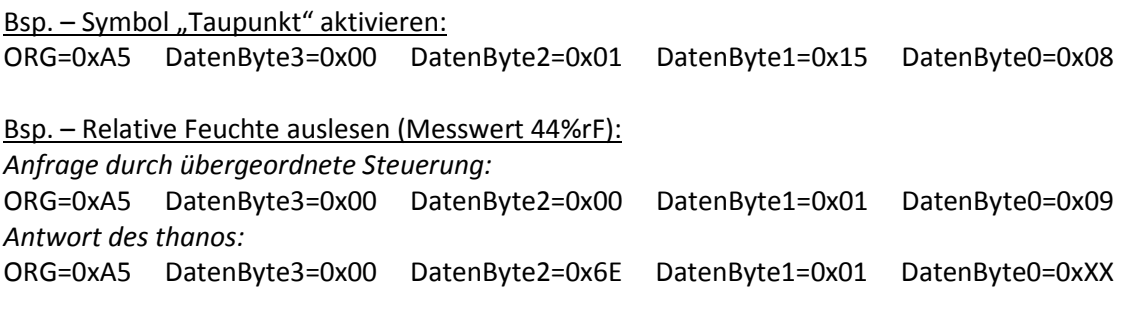

## **6 Konfiguration**

#### 6.1 **Konfiguration über SD-Karte**

Um das thanos zu konfigurieren, gehen Sie folgendermaßen vor:

- Installieren und öffnen Sie die Konfigurationssoftware auf ihrem PC. Konfigurationssoftware für Windows XP, Windows Vista, Windows 7 (32-Bit): http://www.thermokon.de/ftp/thanos/thanos\_mb\_eo\_csw\_update.zip Konfigurationssoftware für Windows XP, Windows Vista, Windows 7 (64-Bit): http://www.thermokon.de/ftp/thanos/thanos\_mb\_eo\_csw\_64-bit\_update.zip
- Nehmen Sie die Einstellung / Parametrierung entsprechend der jeweiligen Anforderungen und der nachfolgenden Beschreibung vor.
- Speichern Sie die Konfiguration auf einer SD-Karte (formatiert mit dem FAT16 oder FAT32 Dateisystem) unter dem Dateinamen **thanos.xml** im Hauptverzeichnis.
- Schließen Sie das thanos entsprechend des Anschlussplans im Produktblatt an und entfernen Sie das Bedienteil.
- Legen Sie die SD-Karte mit der gespeicherten Parameterdatei thanos.xml, wie unten dargestellt, in das Bedienteil ein.

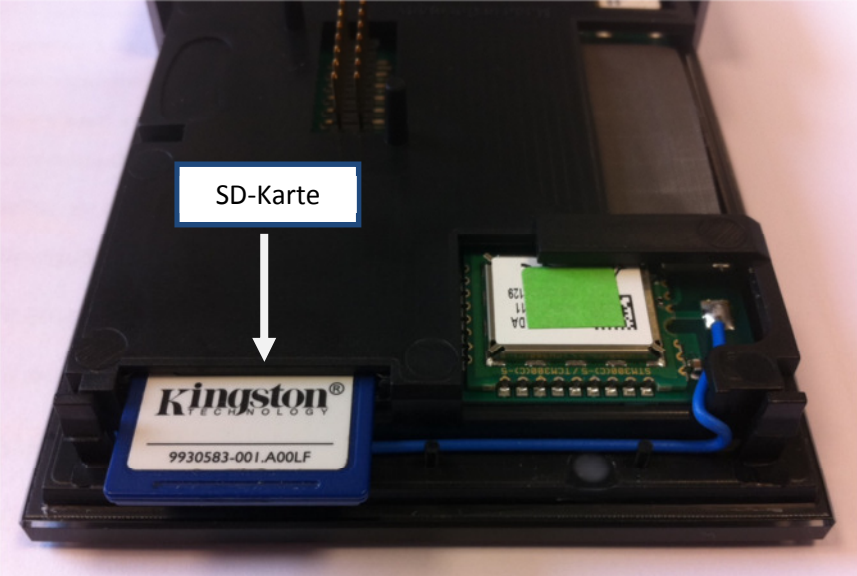

*Einlegen der SD-Karte in das thanos Bedienteil* 

- Montieren Sie das Bedienteil wieder auf dem Wandteil und folgen Sie den Anweisungen auf dem thanos-Display.
- Nach erfolgter Parametrierung kann die SD-Karte wieder aus dem thanos entfernt werden.

## **7 Konfigurationssoftware**

Nach dem Programmstart erscheint zunächst ein Startbildschirm – wählen Sie "thanos SR" mit der gewünschten Sprache aus.

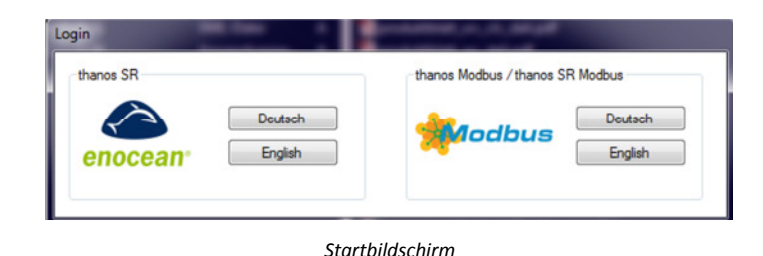

Anschließend öffnet sich die Konfigurationsoberfläche, worüber das thanos parametriert werden kann.

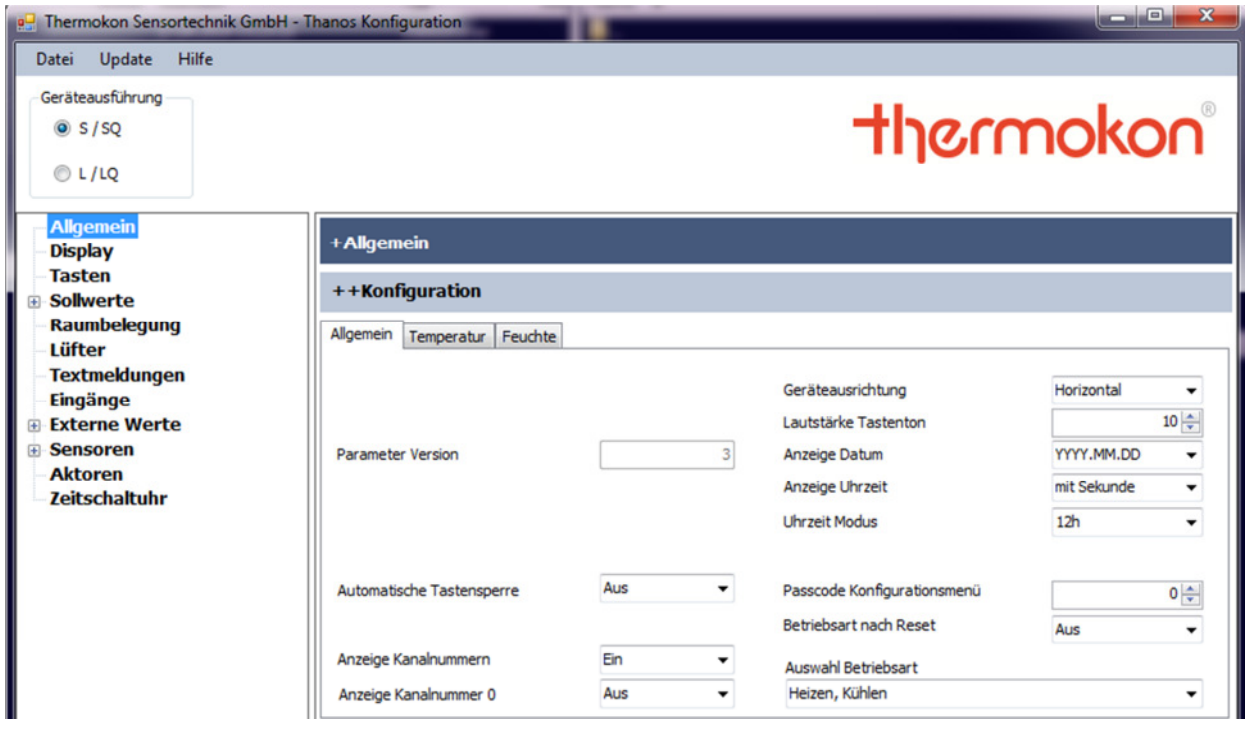

*Konfigurationsoberfläche* 

#### 7.1 **Allgemein**

#### **7.1.1 Allgemein**

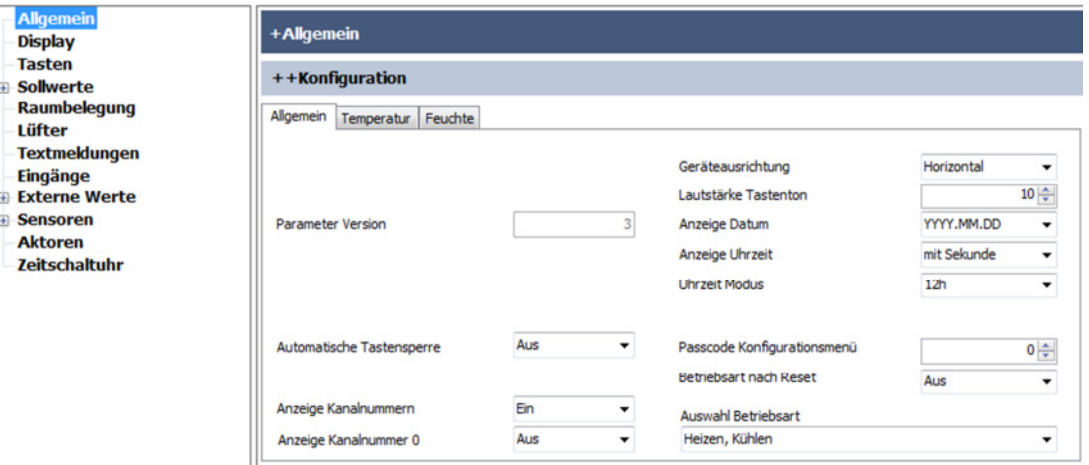

#### **Automatische Tastensperre:**

Über diesen Parameter kann ausgewählt werden, ob - wenn sich das thanos im STANDBY- oder GEDIMMT-Modus befindet – zuerst die Spange berührt werden muss, bevor das thanos auf die übrigen Tasten reagiert. Die Spange fungiert sozusagen als Aufwecktaste.

#### **Anzeige Kanalnummern:**

Um die einzelnen Funktionen zu unterscheiden und um die Bedienung des thanos übersichtlicher und einfacher zu gestalten, können den einzelnen Funktion Kanalnummern vergeben werden (z. B. Licht 1, Licht 2, ...). Durch den Parameter "Anzeige Kanalnummern" kann die Anzeige der Kanalnummern im Display ein- oder ausgeschaltet werden.

#### **Anzeige Kanalnummer 0:**

Über "Anzeige Kanalnummer 0 " wird eingestellt, ob die Kanalnummer auch dann angezeigt werden soll, wenn diese < 1 ist.

#### **Geräteausrichtung:**

Über diesen Parameter wird die Ausrichtung des Gerätes bestimmt (vertikal oder horizontal).

#### **Lautstärke Tastenton:**

Über diesen Parameter kann die Intensität der Tastenlautstärke eingestellt werden (0…100).

#### **Anzeige Datum:**

Über diesen Parameter kann ausgewählt werden ob, und wenn ja wie das Datum im Display angezeigt werden soll (Ausblenden, JJJJ/MM/TT, TT/MM/JJJJ oder MM/TT/JJJJ).

#### **Anzeige Uhrzeit:**

Über diesen Parameter kann ausgewählt werden ob, und wenn ja wie, die Uhrzeit im Display angezeigt werden soll (Ausblenden / ohne Sekunden / mit Sekunden).

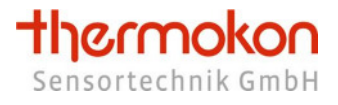

#### **Format Uhrzeit:**

Über diesen Parameter wird das Anzeigeformat der Uhrzeit festgelegt (12h oder 24h).

#### **Passcode Konfigurationsmenü:**

Über diesen Parameter kann der 4 stellige Passcode für das Konfigurationsmenü festgelegt werden.

#### **Betriebsart nach Reset:**

Am thanos können verschiedene Betriebsarten eingestellt werden (heizen, kühlen, entfeuchten, …). Über diesen Parameter wird festgelegt, welche Betriebsart nach einschalten des thanos aktiviert werden soll.

#### **Auswahl Betriebsart:**

Über diesen Parameter können die auswählbaren Betriebsarten eingestellt werden.

Bitte beachten Sie, dass die Betriebsarten "Heizen&Kühlen", "Lüftung", "Entfeuchten" nur bei Verwendung einer übergeordneten Steuerung eingesetzt werden können. Für den "Stand Alone" Betrieb – z.B. mit dem Thermokon STC-DO8 – sollte dieser Parameter auf "Heizen, Kühlen" stehen. Über das Konfigurationsmenü kann anschließend das EEP A5-30-01 gesendet werden, um das "Heizen, Kühlen" Change Over Signal im STC-DO8 einzulernen.

#### **7.1.2 Temperatur**

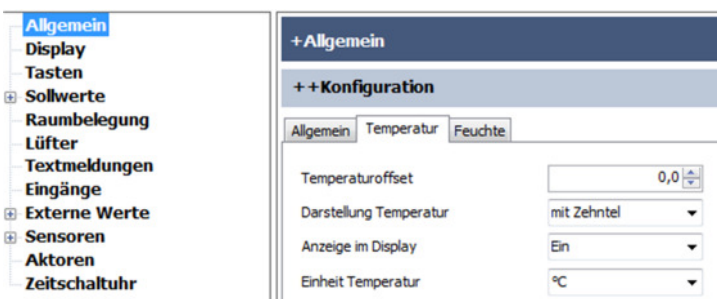

#### **Temperaturoffset:**

Festlegung des Temperaturoffsets.

#### **Darstellung Temperatur:**

Auswahl ob der Temperaturwert mit oder ohne Zehntel-Stelle im Display angezeigt werden soll.

#### **Anzeige im Display:**

Hierüber wird festgelegt, ob die Temperatur im Standardbildschirm angezeigt werden soll. Wenn die Anzeige aktiviert ist, wird die Temperatur im Wechsel mit z. B. den externen Werten oder der Sollwerte im sog. Standardbildschirm dargestellt. Das Wechselintervall wird über den Parameter "Anzeigedauer Displaywerte" bestimmt.

#### **Einheit Temperatur:**

Über diesen Parameter wird die Einheit der Temperatur festgelegt (°C oder °F).

#### **7.1.3 Feuchte**

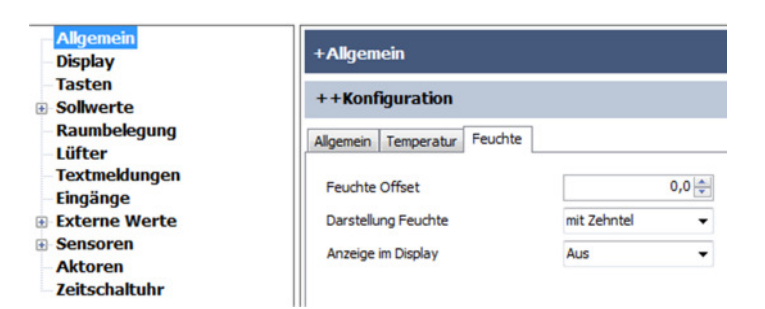

#### **Feuchteoffset:**

Festlegung des Feuchteoffsets.

#### **Darstellung Feuchte:**

Auswahl ob der Feuchtewert mit oder ohne Zehntel-Stelle im Display angezeigt werden soll.

#### **Anzeige im Display:**

Hierüber wird festgelegt, ob die Feuchte im Standardbildschirm angezeigt werden soll. Wenn die Anzeige aktiviert ist, wird die Temperatur im Wechsel mit z. B. den externen Werten oder der Sollwerte im sog. Standardbildschirm dargestellt. Das Wechselintervall wird über den Parameter "Anzeigedauer Displaywerte" bestimmt.

#### 7.2 **Display**

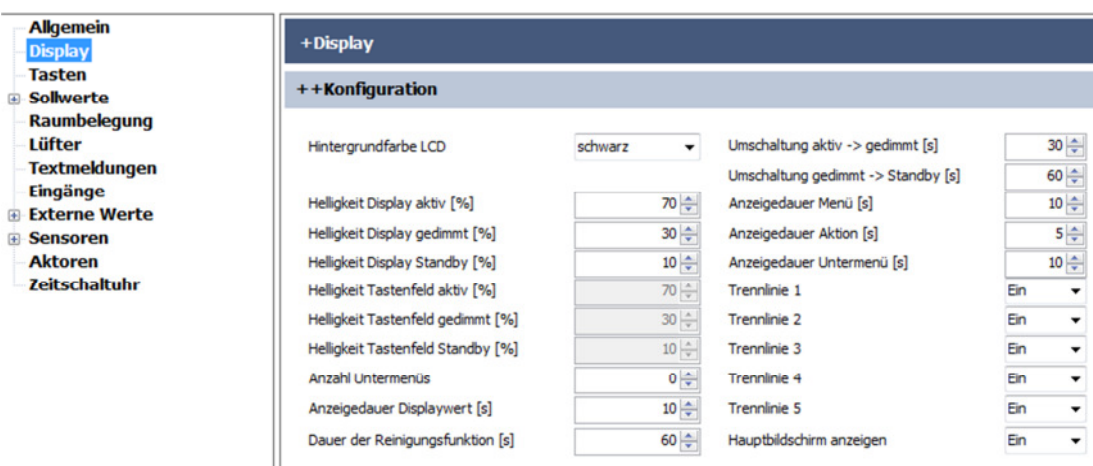

#### **Hintergrundfarbe Display:**

Auswahl der Display-Hintergrundfarbe (schwarz / weiß).

#### **Helligkeit Display AKTIV [%]:**

Einstellung der Displayhelligkeit im AKTIV-Modus / wenn die Tasten betätigt werden.

#### **Helligkeit Display GEDIMMT [%]:**

Einstellung der Displayhelligkeit im GEDIMMT-Modus (Tasten wurden längere Zeit nicht betätigt).

#### **Helligkeit Display STANDBY [%]:**

Einstellung der Displayhelligkeit im STANDBY-Modus (Tasten wurden längere Zeit nicht betätigt).

#### **Helligkeit Tastenfeld AKTIV [%]:**

Einstellung der Tastenfeldhelligkeit im AKTIV-Modus / wenn die Tasten betätigt werden (nur bei den Typen L / LQ verfügbar).

#### **Helligkeit Tastenfeld GEDIMMT [%]:**

Einstellung der Tastenfeldhelligkeit im GEDIMMT-Modus / wenn die Tasten längere Zeit nicht betätigt wurden (nur bei den Typen L / LQ verfügbar).

#### **Helligkeit Tastenfeld STANDBY [%]:**

Einstellung der Tastenfeldhelligkeit im STANDBY-Modus / wenn die Tasten längere Zeit nicht betätigt wurden (nur bei den Typen L / LQ verfügbar).

#### **Anzahl Untermenüs:**

Vorgabe der Untermenüanzahl (nur bei thanos S / SQ).

#### **Anzeigedauer Displaywerte [s]:**

Einstellung der Zeitabtände, in denen die verschiedenen Werte wie Temperatur, Feuchte, externe Werte angezeigt werden sollen.

#### **Dauer Reinigungsfunktion [s]:**

Durch Berührung der kapazitiven Spange für >10 Sekunden, kann das **thanos** in einen Reinigungsmodus versetzt werden. Während des Reinigungsmodus werden die Sensortasten nicht ausgewertet, wodurch das Gerät ohne eine unbeabsichtigte Aktion auszulösen, gereinigt werden kann. Durch den Parameter "Dauer Reinigungsfunktion" kann die Dauer der Reinigungsfunktion eingestellt werden.

#### **Umschaltung AKTIV -> GEDIMMT [s]:**

Einstellung der Zeit, nach welcher das Gerät vom AKTIV-Modus in den GEDIMMT-Modus umschalten soll (für x Sekunden keine Taste betätigt).

#### **Umschaltung GEDIMMT -> STANDBY [s]:**

Einstellung der Zeit, nach welcher das Gerät vom GEDIMMT-Modus in den STANDBY-Modus umschalten soll (für x Sekunden keine Taste betätigt).

#### **Anzeigedauer Menü [s]:**

Einstellung der Zeit, für die ein aufgerufener Menüpunkt angezeigt werden soll, bevor zum Standardbildschirm (Temperatur, Feuchte, externe Werte, …) zurück gesprungen wird.

#### **Anzeigedauer Aktion [s]:**

Einstellung der Zeit, für die eine aufgerufene Funktion (z. B. Licht EIN) angezeigt werden soll, bevor zum Standardbildschirm (Temperatur, Feuchte, externe Werte, …) zurück gesprungen wird.

#### **Trennlinie 1 … Trennlinie 5:**

Über diese Parameter wird festgelegt, welche Trennlinien im Display angezeigt werden sollen.

#### **Hauptbildschirm anzeigen:**

Über diesen Parameter wird festgelegt, ob die Anzeige des Hauptbildschirms (Anzeige der Temperatur, Feuchte, …) erfolgen soll, oder ob stattdessen nur die Untermenüs angezeigt werden (nur bei den Typen S / SQ verfügbar).

#### 7.3 **Sollwert**

Insgesamt stehen 6 Sollwerte im thanos zur Verfügung, welche über die Menüpunkte Sollwert 1 … 6 parametriert werden können.

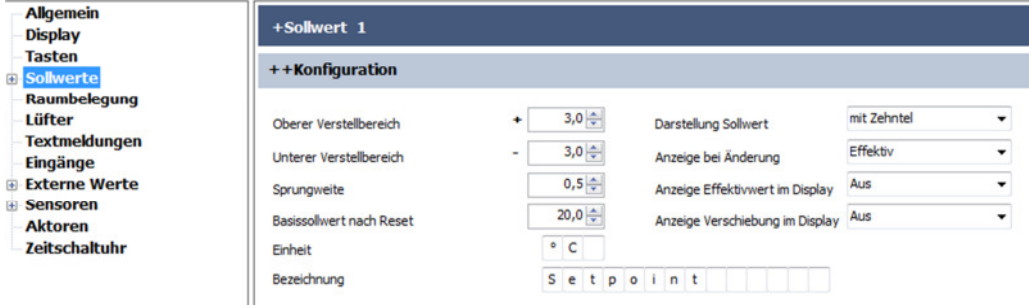

#### **Oberer Verstellbereich:**

Über diesen Parameter wird festgelegt, bis zu welcher Obergrenze der eingestellte Basissollwert durch den Benutzer geändert werden kann.

#### **Unterer Verstellbereich:**

Über diesen Parameter wird festgelegt, bis zu welcher Untergrenze der eingestellte Basissollwert durch den Benutzer geändert werden kann.

#### **Sprungweite:**

Dieser Parameter legt fest, in welcher Schrittweite der Sollwert durch die Bearbeitungstasten geändert wird.

#### **Basissollwert nach Reset:**

Über diesen Parameter wird der Basissollwert festgelegt.

#### **Einheit:**

Über die Parameter "Einheit" können 3 ASCII-Zeichen festgelegt werden, welche auf dem Display als Werteeinheit rechts oberhalb des Sollwerts angezeigt werden.

#### **Bezeichnung:**

Über die Parameter "Beschreibung" können 14 ASCII-Zeichen festgelegt werden, welche auf dem Display als Wertebeschreibung links unterhalb des Sollwerts angezeigt werden.

#### **Darstellung:**

Dieser Parameter legt fest, ob der Sollwert mit oder ohne Zehntelstelle angezeigt werden soll.

#### **Anzeige bei Änderung:**

Über diesen Parameter wird festgelegt, ob bei Änderung des Sollwerts der effektive Sollwert (Basissollwert +/- Sollwertverschiebung) oder der Offset (Sollwertverschiebung) im Display angezeigt werden soll.

#### **Anzeige Effektivwert im Display:**

Hierüber wird festgelegt, ob der effektive Sollwert im Standarbildschirm angezeigt werden soll. Wenn die Anzeige aktiviert ist, wird der entsprechende Wert im Wechsel mit dem Temperatur- /Feuchtewert im sog. Standardbildschirm dargestellt. Das Wechselintervall wird über den Parameter "Anzeigedauer Displaywert" bestimmt.

#### **Anzeige Verschiebung im Display:**

Hierüber wird festgelegt, ob die Sollwertverschiebung im Standarbildschirm angezeigt werden soll. Wenn die Anzeige aktiviert ist, wird der entsprechende Wert im Wechsel mit dem Temperatur- /Feuchtewert im sog. Standardbildschirm dargestellt. Das Wechselintervall wird über den Parameter "Anzeigedauer Displaywert" bestimmt.

#### 7.4 **Tasten**

Im Konfigurationsfeld "Tasten" werden die Funktionen der Sensortasten und der Spange des thanos festgelegt.

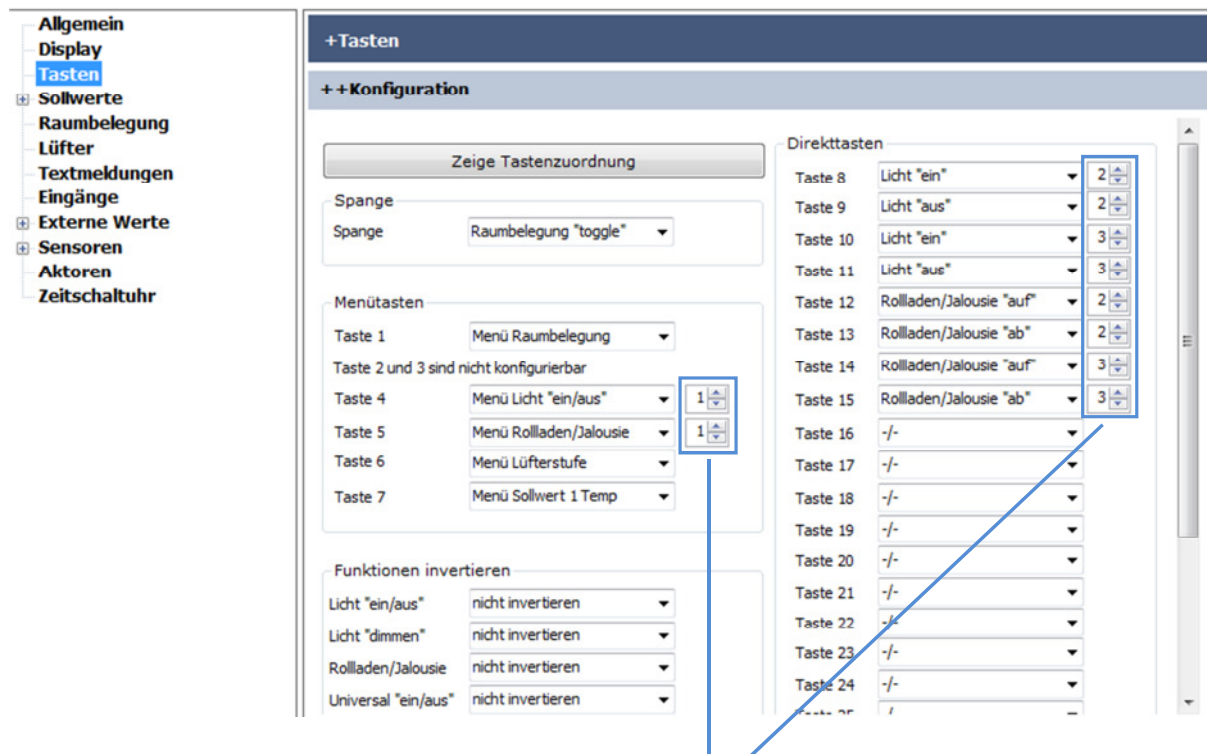

Einstellung des Kanalnummer (siehe Kapitel 5.1)

 $\vert\angle$ 

#### Funktionen invertieren:

Über diese Parameter kann festgelegt werden, ob die EnOcean Schaltsignale (Telegrammtyp F6-02- 01) invertiert gesendet werden sollen oder nicht.

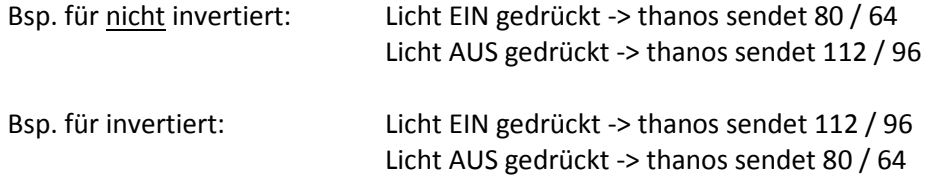

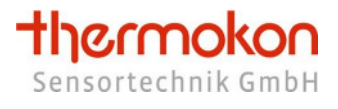

## **7.4.1 Tastenzuordnung**

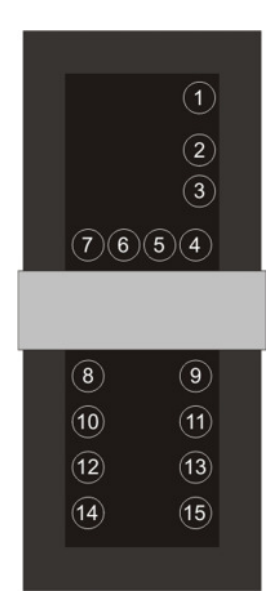

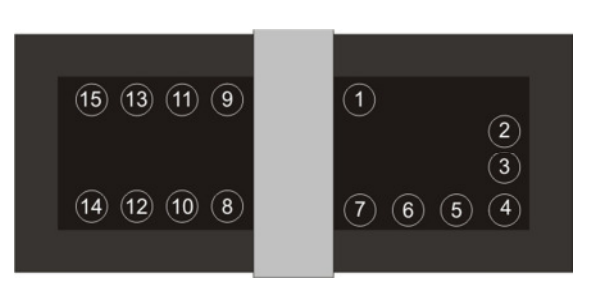

 *Tastenzuordnung thanos L Tastenzuordnung thanos LQ* 

In der nachfolgenden Abbildung ist die Tastenzurodnung-/nummerierung dargestellt.

Anstatt des unteren Tastenfeldes, welches lediglich beim thanos L / LQ vorhanden ist, können beim thanos S / SQ bis zu 4 Untermenüs, entsprechend der unten gezeigten Grafik, konfiguriert werden. Pro Untermenü stehen 6 konfigurierbare Tasten zur Verfügung, welche mit folgenden Funktionen belegt werden können:

- Licht ein / aus
- Licht dimmen + / -
- Licht toggeln
- Rollladen / Jalousie auf / ab
- Universal ein / aus
- Universal auf / ab
- Universal toggeln
- Präsenz toggeln
- Szene

Um die Untermenüs aufrufen zu können, muss einer der Tasten 1, 4...7 als "Untermenü rechts" konfiguriert werden.

Die Tasten in den Untermenüs sind fortlaufend nummeriert (8…31), wodurch eine einfache Auswertung realisiert wird.

Darüber hinaus muss über den Parameter "Anzahl der Untermenüs" festgelegt werden, wie viele Untermenüs benötigt werden (Wertebereich 0…4).

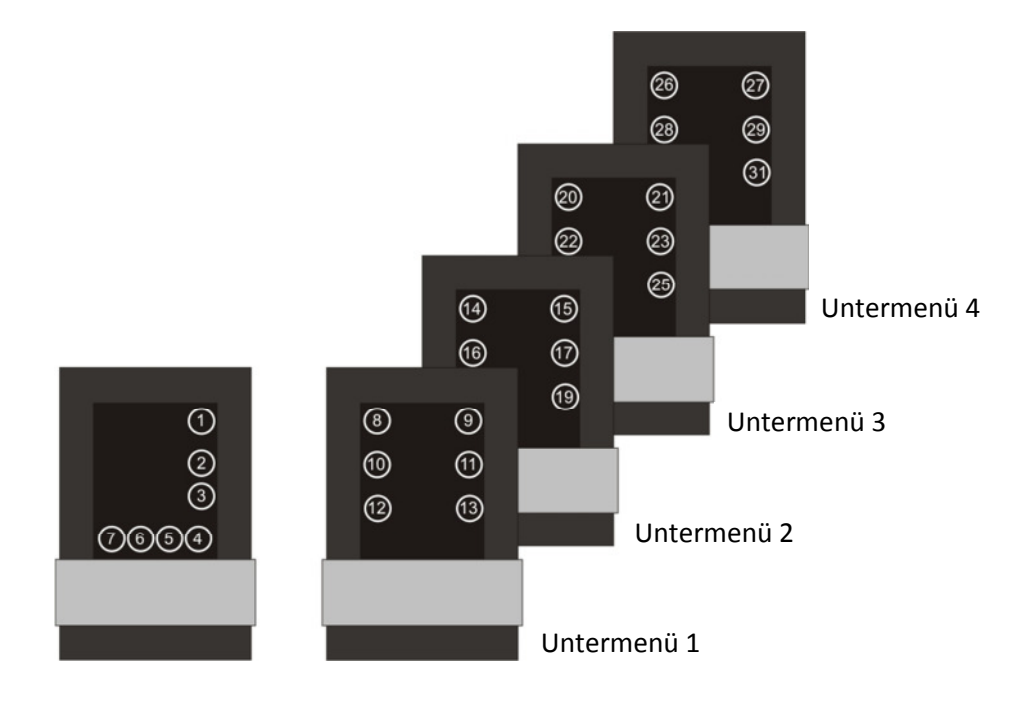

*Tastenzuordnung thanos S* 

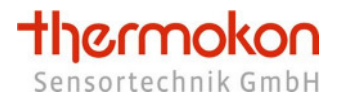

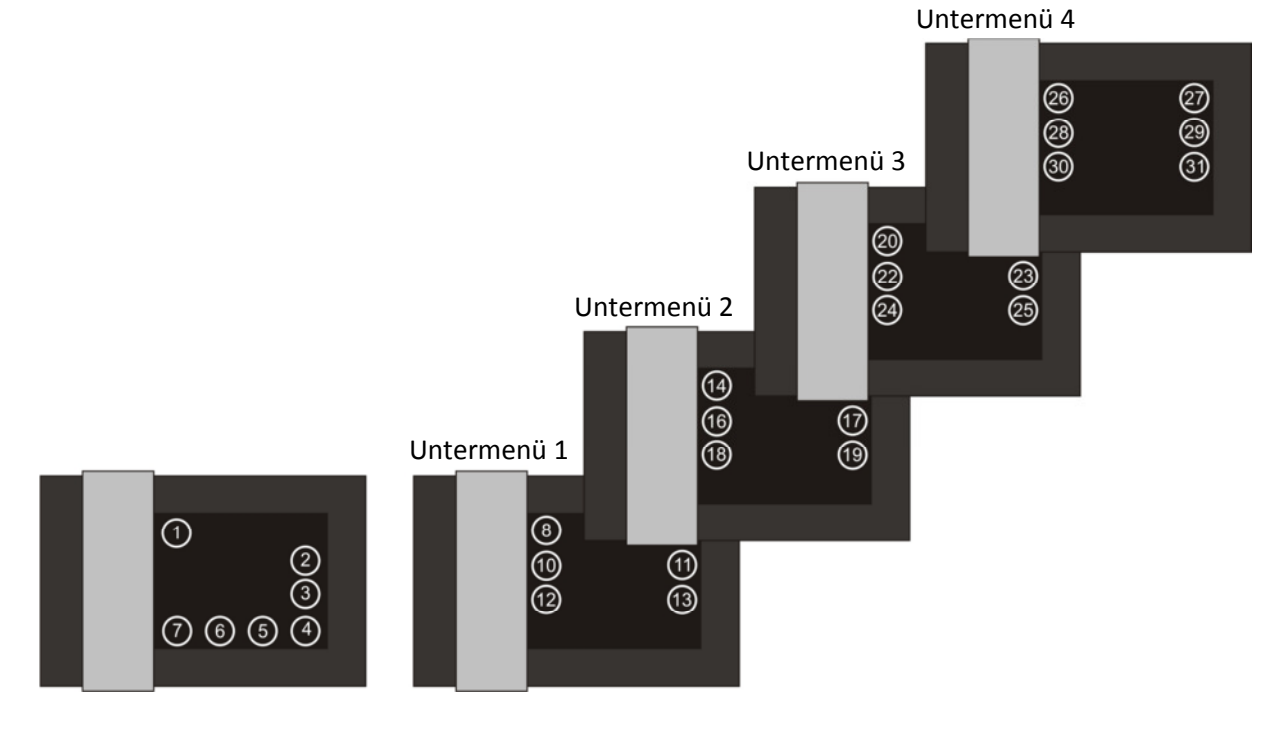

*Tastenzuordnung thanos SQ* 

#### **7.4.2 Menütasten**

#### **Menü Sollwert 1…6 Temp:**

Eine Sensortaste mit dieser Konfiguration ruft das Einstellmenü für den Sollwert 1 auf – es wird ein Temperatursymbol angezeigt.

In diesem Menüpunkt kann der Sollwert entsprechend der Einstellungen aus Kapitel 7.3 durch den Benutzer eingestellt werden.

#### **Menü Sollwert 1…6 Feuchte:**

Eine Sensortaste mit dieser Konfiguration ruft das Einstellmenü für den Sollwert 1 auf – es wird ein Feuchtesymbol angezeigt.

In diesem Menüpunkt kann der Sollwert entsprechend der Einstellungen aus Kapitel 7.3 durch den Benutzer eingestellt werden.

#### **Menü Sollwert 1…6 Wert:**

Eine Sensortaste mit dieser Konfiguration ruft das Einstellmenü für den Sollwert 1 auf – es wird ein universales Symbol (rechtwinkliges Dreieck) angezeigt.

In diesem Menüpunkt kann der Sollwert entsprechend der Einstellungen aus Kapitel 7.3 durch den Benutzer eingestellt werden.

#### **Menü Lüfterstufe:**

Eine Sensortaste mit dieser Konfiguration ruft das Einstellmenü für die Lüfterstufe auf. In diesem Menüpunkt kann die Lüfterstufe entsprechend der Einstellungen aus Kapitel 7.4 durch den Benutzer eingestellt werden.

#### **Menü Licht** "ein/aus":

Eine Sensortaste mit dieser Konfiguration ruft eines der Einstellmenüs für die Licht ein/aus Funktionen auf.

#### **Menü Licht "dimmen":**

Eine Sensortaste mit dieser Konfiguration ruft eines der Einstellmenüs für die Licht Dimm-Funktionen auf.

#### **Menü Rollladen/Jalousie:**

Eine Sensortaste mit dieser Konfiguration ruft eines der Einstellmenüs für die Rollladen/Jalousie Funktionen auf.

#### **Menü Universal "ein/aus":**

Eine Sensortaste mit dieser Konfiguration ruft eines der Einstellmenüs für die Universal ein/aus Funktionen auf.

#### **Menü Universal "auf/ab":**

Eine Sensortaste mit dieser Konfiguration ruft eines der Einstellmenüs für die Universal auf/ab Funktionen auf.

#### **Menü Szene:**

Eine Sensortaste mit dieser Konfiguration ruft eines der Einstellmenüs für die Szenen-Funktionen auf.

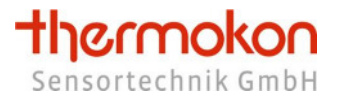

#### **Menü Raumbelegung:**

Eine Sensortaste mit dieser Konfiguration ruft das Einstellmenü für die Raumbelegung auf. Im Präsenzmenü kann zwischen belegt und nicht belegt gewählt werden.

#### **Menü Untermenü rechts**

Eine Sensortaste mit dieser Konfiguration ruft das erste Untermneü des thanos S / SQ auf.

#### **Menü Betriebsart**

Eine Sensortaste mit dieser Konfiguration ruft das Einstellmenü für die Betriebsart auf.

#### **7.4.3 Tastenfeld & kapazitive Spange**

#### Licht "ein":

Eine Sensortaste mit dieser Konfiguration löst eine "Licht ein"-Aktion aus.

#### Licht "aus":

Eine Sensortaste mit dieser Konfiguration löst eine "Licht aus"-Aktion aus.

#### **Rollladen/Jalousie** "auf":

Eine Sensortaste mit dieser Konfiguration löst eine "Rollladen auf"-Aktion aus.

#### **Rollladen/Jalousie** "ab":

Eine Sensortaste mit dieser Konfiguration löst eine "Rollladen ab"-Aktion aus.

#### **Universal ..ein":**

Eine Sensortaste mit dieser Konfiguration löst eine "Universal ein"-Aktion aus.

#### **Universal** "aus":

Eine Sensortaste mit dieser Konfiguration löst eine "Universal aus"-Aktion aus.

#### Licht "toggle" (Umkehrfunktion):

Eine Sensortaste mit dieser Konfiguration löst eine "Licht toggle / Lichtzustandsumkehr"-Aktion aus.

#### **Universal "toggle" (Umkehrfunktion):**

Eine Sensortaste mit dieser Konfiguration löst eine "Universal toggle / Universalzustandsumkehr"-Aktion aus.

#### Raumbelegung "toggle" (Umkehrfunktion):

Eine Sensortaste mit dieser Konfiguration kehrt den Zustand der Raumbelegung um.

#### Licht dimmen "+":

Eine Sensortaste mit dieser Konfiguration löst eine "Licht dimmen +" -Aktion aus.

#### Licht dimmen "-":

Eine Sensortaste mit dieser Konfiguration löst eine "Licht dimmen -" -Aktion aus.

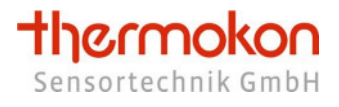

#### **Universal** "auf":

Eine Sensortaste mit dieser Konfiguration löst eine "Universal auf"-Aktion aus.

#### **Universal** "ab":

Eine Sensortaste mit dieser Konfiguration löst eine "Universal ab"-Aktion aus.

#### **Szene:**

Eine Sensortaste mit dieser Konfiguration löst eine "Szene"-Aktion aus.

#### **Hinweis**

**Es ist zwingend erforderlich, dass Sensortasten welche mit dem gleichen Funktionstyp belegt sind (z. B. 2 oder mehr Lichtkanäle) verschiedene Kanalnummern über die Konfigurationssoftware mitgeteilt bekommen, da die Kanäle sonst die gleiche ID besitzen und keine Unterscheidung am Empfänger erfolgend kann.** 

#### 7.5 **Meldungen**

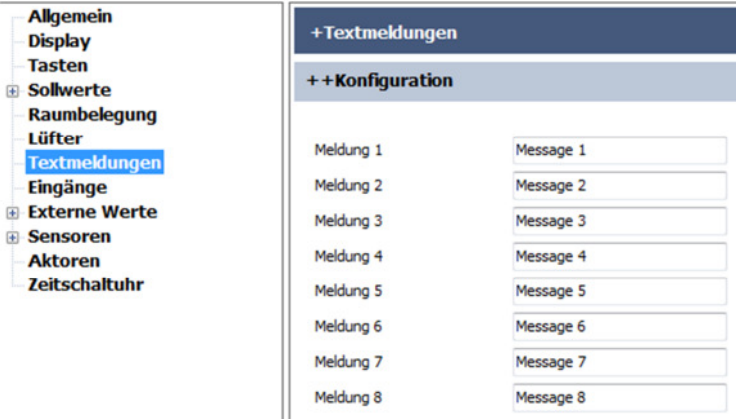

#### **Meldung 1…8:**

Es können insgesamt 8 Textmeldungen im thanos hinterlegt werden, welche bei Bedarf über ein SR65 DI, die digitalen Eingänge, die Zeitschaltuhr oder einer übergeordneten Steuerung ein- /ausgeblendet werden können.

#### 7.6 **Eingänge**

Über den Konfigurationspunkt "Eingänge" können die 4 digitalen Eingänge des thanos parametriert werden. Es stehen folgende Auswahlmöglichkeiten zur Verfügung:

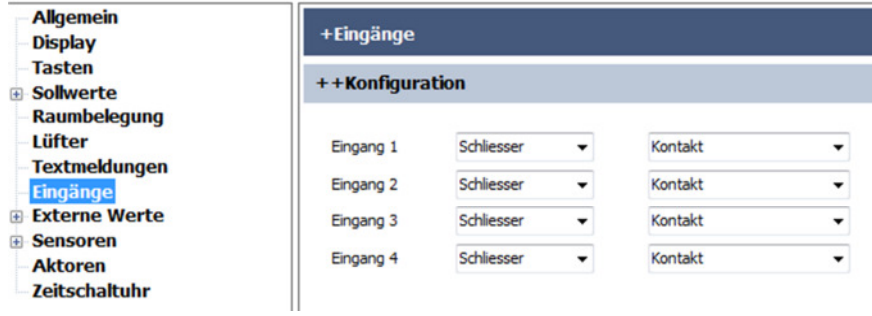

#### **Taupunktwächter:**

Anzeige des Taupunktsymbols in der Statusleiste.

#### **Fensterkontakt:**

Anzeige eines "Fenster offen" Symbols in der Statusleiste. Zudem wird der Zustand des Fensterkontakts über das EEP 06-00-01 Profil vom thanos über das EnOcean Protokoll gesendet und kann so zusätzlich von anderen EnOcean Geräten empfangen werden.

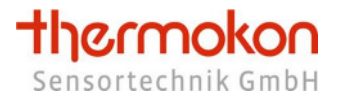

**Alarm:** 

Anzeige des Alarmsymbols in der Statusleiste.

**Raumbelegung:**  Ändern des Raumbelegungszustands.

**Meldung 1 einblenden:**  Einblenden des Meldetextes Nr. 1 (Kapitel 7.5).

**Freigabe Regler 1 … 6**  *Reserviert für zukünftige Gerätevarianten – z. Zt. ohne Funktion.* 

**Modus Regler 1 … 6**  *Reserviert für zukünftige Gerätevarianten – z. Zt. ohne Funktion.* 

**Flankenzähler, Impulszähler, Zeit**  *Reserviert für zukünftige Gerätevarianten – z. Zt. ohne Funktion.* 

**Reset Offset Sollwert 1 … 6**  *Reserviert für zukünftige Gerätevarianten – z. Zt. ohne Funktion.* 

**topimg01.bmp … topimg08.bmp**  Einblenden der auf der SD Karte befindlichen Grafiken.

#### 7.7 **Raumbelegung**

Über die Parameter im Menü "Präsenz" wird das Verhalten der Raumbelegung festgelegt.

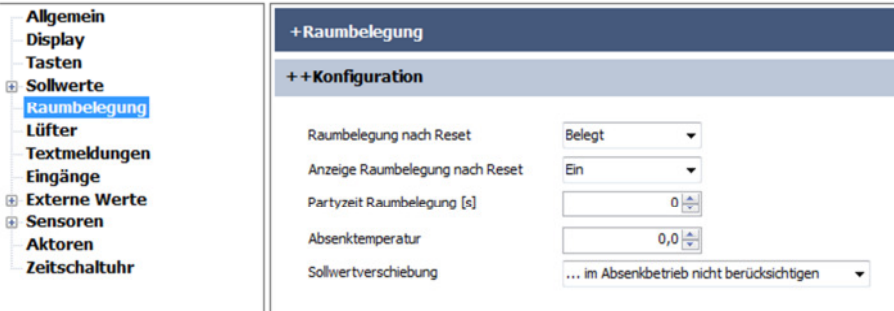

#### **Raumbelegung nach Reset:**

Über diesen Parameter wird festgelegt in welchen Belegungsmodus sich das thanos nach einem Gerätereset befinden soll.

#### **Anzeige Raumbelegung nach Reset:**

Dieser Parameter legt fest, ob die Symbole des Raumbelegungszustands nach einem Reset direkt angezeigt werden sollen, oder erst nachdem sich der Zustand geändert hat und so ein definierter Zustand besteht.

#### **Partyzeit Raumbelegung [s]:**

Ein Wert größer 0 für diesen Parameter bewirkt, dass nach Umschalten in den "belegt"-Modus das thanos selbständig nach x Sekunden automatisch wieder in den "nicht belegt"-Modus zurückwechselt.

#### **Absenktemperatur:**

Um diesen Wert werden die Sollwerte 1…6 abgesenkt, wenn sich das thanos im Absenkbetrieb (Raum nicht belegt) befindet.

Zusätzlich ist im Empfänger hinterlegt, dass dieser den Sollwert um 6K reduzieren soll, falls das Raumbediengerät Absenkung meldet. Damit der Sollwert am Empfänger und dem Raumbediengerät (thanos) übereinstimmen, kann die Anzeige des thanos über diesen Parameter angepasst werden. Im Fall des obigen Beispiels muss der Parameter auf 15,0 eingestellt werden.

Wird das thanos nun durch den Benutzer in den "Nicht belegt" Modus versetzt (Präsenztaste), zeigt das thanos 15,0°C als Sollwert an.

Gleichzeit wird vom thanos die Meldung "nicht belegt" und Sollwertverschiebung "+/-0K" per EnOcean Telegramm gesendet.

#### **Sollwertverschiebung berückstichtigen / nicht berücksichtigen:**

Über diesen Parameter legen Sie fest, ob der Nutzer den Sollwert auch dann verstellen kann, wenn sich das thanos im "Abwensend-/Unbelegtbetrieb" befindet.

Für Empfänger von Thermokon wählen Sie hier bitte "...im Absenkbetrieb nicht berücksichtigen".

#### 7.8 **Lüfter**

Über die Parameter im Menü "Lüfter" wird das Verhalten der Lüfterfunktion festgelegt.

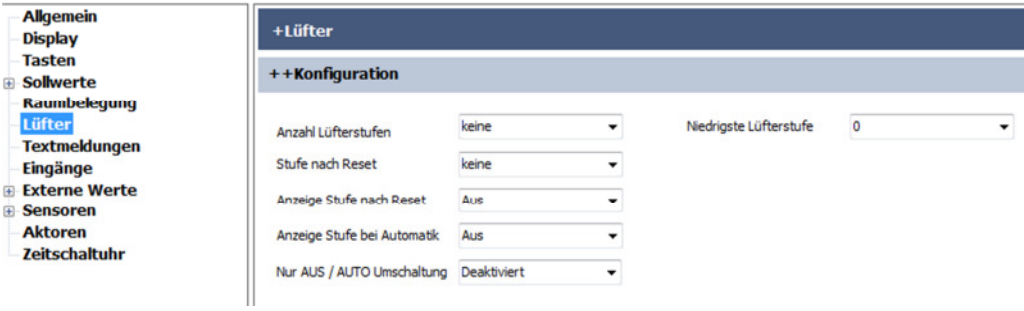

#### **Anzahl Lüfterstufen:**

Dieser Parameter legt die Anzahl der Lüfterstufen fest.

#### **Stufe nach Reset:**

Über diesen Wert wird festgelegt, welche Lüfterstufe nach einem Gerätereset voreingestellt sein soll.

#### **Anzeige Stufe nach Reset:**

Dieser Parameter bestimmt, ob die Lüfterstufe nach einem Gerätereset in der Statuszeile direkt angezeigt werden soll, oder ob dies erst nach Verstellen der Stufe erfolgend soll.

#### **Anzeige Stufe bei Automatik:**

Dieser Parameter bestimmt ob im Lüfter AUTO Modus "Lüfter AUTO & Lüfterstufe 1...3" oder nur "Lüfter AUTO" in der Statuszeile angezeigt werden.

#### **Nur AUS / AUTO Umschaltung:**

Ist dieser Parameter aktiviert, kann der Nutzer nur zwischen Lüfter AUS und Lüfter AUTO umschalten.

#### **Niedrigste Lüfterstufe:**

Über diesen Parameter kann eine Mindestlüfterstufe festgelegt werden. Dies ist dann hilfreich, wenn verhindert werden soll, dass der Lüfter komplett abgeschaltet werden kann.

#### 7.9 **Externe Werte**

Externe Werte können dafür verwendet werden, um Messwerte von EnOcean Sensoren, welche im thanos eingelernt sind, im Display anzuzeigen.

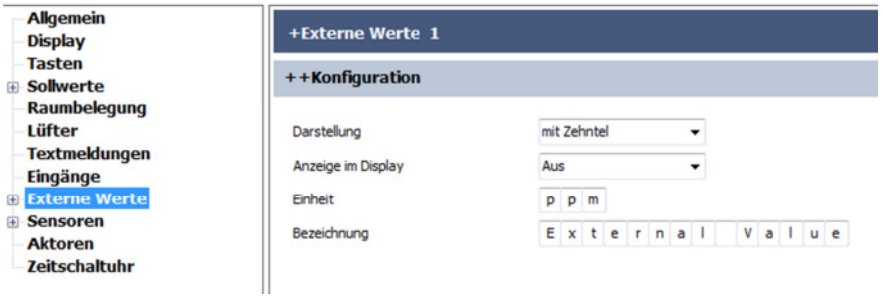

#### **Externe Werte 1…6**

#### **Darstellung:**

Auswahl ob die externen Werte mit oder ohne Zehntel-Stelle angezeigt werden sollen.

#### **Anzeige im Display:**

Aktivierung / Deaktivierung der Anzeige des externen Wertes im Display. Wenn die Anzeige aktiviert ist, wird der entsprechende Wert im Wechsel mit dem Temperatur-/Feuchtewert im sog. Standardbildschirm dargestellt.

#### **Einheit:**

Über die Parameter "Einheit" können 3 ASCII-Zeichen festgelegt werden, welche auf dem Display als Werteeinheit rechts oberhalb des externen Wertes angezeigt werden.

#### **Bezeichnung:**

Über die Parameter "Beschreibung" können 14 ASCII-Zeichen festgelegt werden, welche auf dem Display als Wertebeschreibung links unterhalb des externen wertes angezeigt werden.

#### 7.10 **Sensoren**

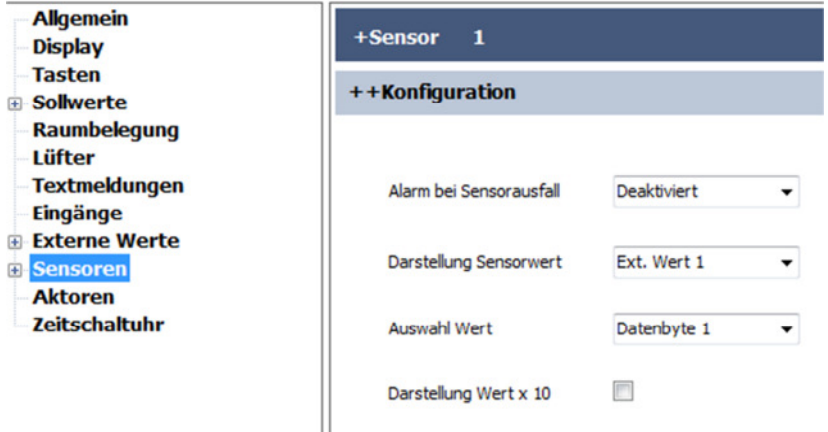

Im thanos stehen insgesamt 20 Sensorspeicherplätze zur Verfügung, in denen beliebige EnOcean Sensoren eingelernt werden können (siehe Kapitel 0).

Über die nachfolgende Konfiguration kann festgelegt werden, wie die eingelernten Sensoren verwendet / verarbeitet werden sollen.

#### **Alarm bei Sensorausfall:**

Sollte für die Dauer von >90 Minuten keine Kommunikation zum EnOcean Sensor möglich sein, kann über diesen Parameter festgelegt werden, ob das thanos ein Signalton ausgeben soll.

#### **Darstellung Sensorwert:**

Parameter zum Auswählen des Anzeigemodus des Sensors, welche auf dem selektierten Speicherplatz eingelernt ist.

Auswahlmöglichkeiten:

Sensordaten als externen Wert (1…6) anzeigen oder einen Meldetext (1…8) einblenden (nur für EnOcean Sensoren vom Typ A5-30-01 / digitales Eingangsmodul).

#### **Anzeigedaten:**

Parameter zur Auswahl, welche Daten von dem oben gewählten Sensor angezeigt werden sollen. Auswahlmöglichkeiten:

Datenbyte 0 … 3 → hierbei wird das entsprechende Datenbyte direkt als Wert angezeigt – es findet keine Interpretation der Daten statt.

Temperatur\* → von dem entsprechenden Sensor wird der Temperaturwert auf dem Display angezeigt.

Feuchte\* → von dem entsprechenden Sensor wird der Feuchtewert auf dem Display angezeigt. CO2\* → von dem entsprechenden Sensor wird der CO2-Wert auf dem Display angezeigt.

LUX\* → von dem entsprechenden Sensor wird die Beleuchtungsstärke auf dem Display angezeigt.

\*) Voraussetzung ist, dass der Sensor die Bereitstellung des entsprechenden Messwertes unterstützt.

#### **Daten x10:**

Dieser Parameter kann für die Anzeige der rohen / nicht interpretierten Daten (Datenbyte 0 … 3) verwendet werden.

Ein nicht interpretierter Wert von bspw. 100, wird im Display normalerweise als 10,0 angezeigt. Wenn der Parameter "x10" aktiviert ist, wird der Wert als 100,0 bzw. als 100 (abhängig von der gewählten Auflösung des externen Wertes) im Display angezeigt.

Für die Anzeige von interpretierten Werten wie Temperatur, Feuchte, CO2 und LUX hat dieser Parameter keine Auswirkung.

#### Hinweis:

Wenn von einem Sensor mehrere Werte angezeigt werden sollen (bspw. Anzeige der Temperatur, der relativen Feuchte und des CO2 Wertes von einem SR04 CO2 rH) muss dieser Sensor mehrmals auf verschiedenen Speicherplätzen eingelernt werden und diese anschließend in Verbindung mit den externen Werten konfiguriert werden.

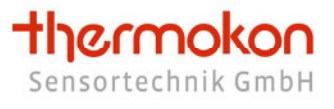

#### 7.11 **Aktoren**

Über den im thanos integrierten Message-Server ist die Kommunikation zu EnOcean-fähigen Stellantrieben (z. B. Thermokon SAB0x) möglich.

#### **Funktionsweise:**

Der integrierte Message-Server dient als Schnittstelle zwischen EnOcean Stellantrieben (EEP 07-20- 01) und herkömmlichen EnOcean Temperatursensoren. Die Sensoren senden dabei zeit- /ereignisgesteuert Werte an das thanos.

Um eine hohe Lebensdauer der Batterien des Stellantriebs zu erreichen, befindet sich dieser in einem Energiesparmodus (Sleep Mode) und wacht in einem bestimmten Zeitintervall (Wake-Up Time) auf. Wenn der Stellantrieb "aufwacht" sendet er ein Anforderungstelegramm an das thanos.

Das thanos sendet daraufhin (innerhalb von 0,5 s) die Raumtemperatur und den Sollwert an den Stellantrieb zurück. Anschließend fährt der Stellantrieb die neue Ventilposition an und begibt sich wieder in den Sleep-Mode.

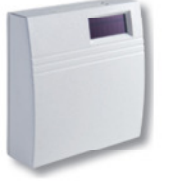

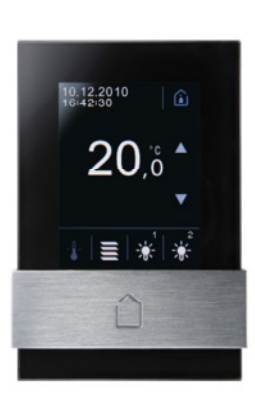

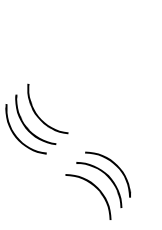

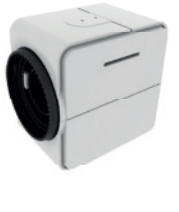

Aktor 1 … 8

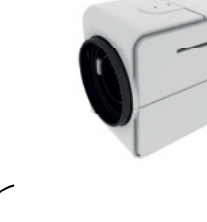

Sensor 1 … 20

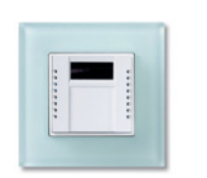

Im Menüpunkt "Aktoren" werden die Parameter für den Betrieb des thanos in Verbindung mit EnOcean Stellantrieben (EEP A5-20-01, z.B. SAB0x) eingestellt.

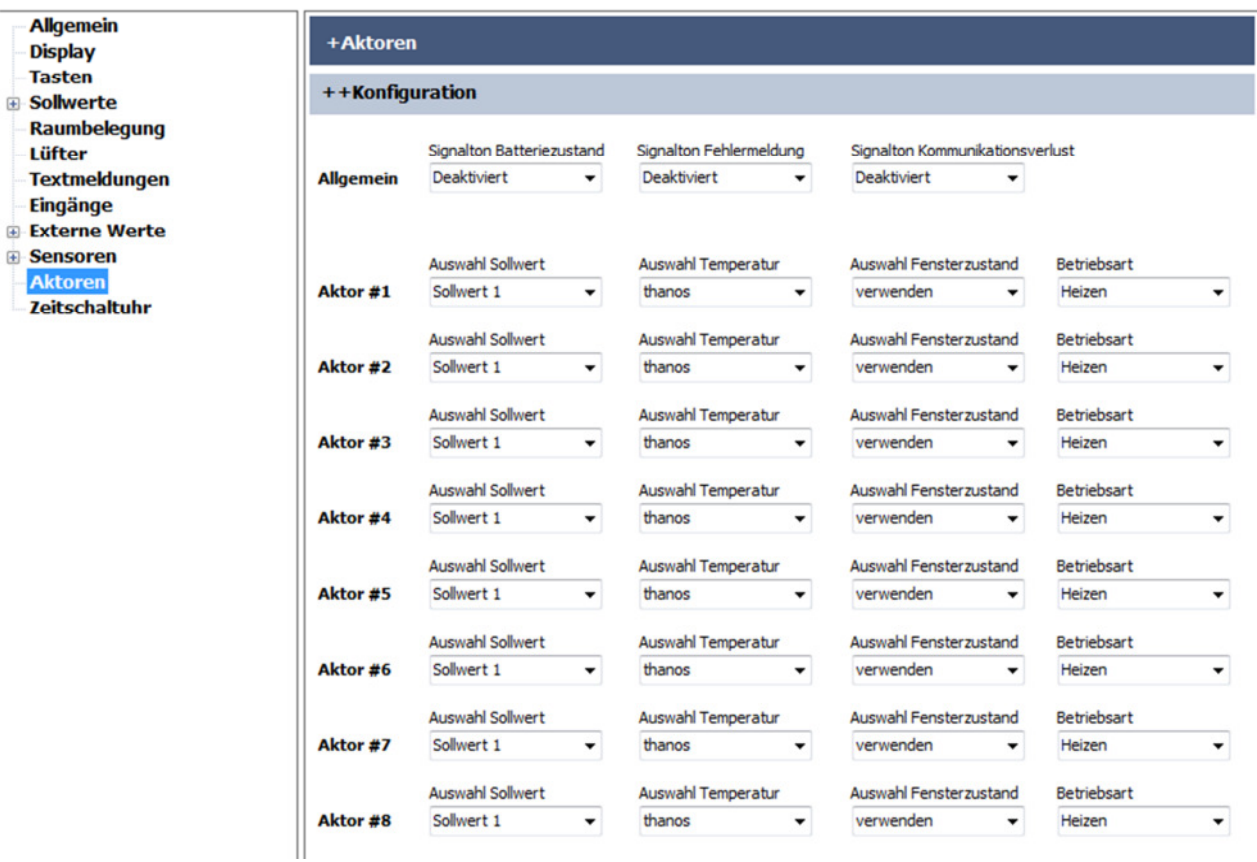

#### **Allgemein**

#### **Signalton Batteriezustand:**

Sollte von einem EnOcean Stellantrieb die Information übermittelt werden, dass seine Batterie fast leer ist, kann über diesen Parameter festgelegt werden, ob das thanos ein Signalton ausgeben soll.

#### **Signalton Fehlermeldung:**

Sollte von einem EnOcean Stellantrieb die Information übermittelt werden, dass ein Fehler vorliegt, kann über diesen Parameter festgelegt werden, ob das thanos ein Signalton ausgeben soll.

#### **Signalton Kommunikationsverslust:**

Sollte für die Dauer von >90 Minuten keine Kommunikation zum EnOcean Stellantrieb möglich sein, kann über diesen Parameter festgelegt werden, ob das thanos ein Signalton ausgeben soll.

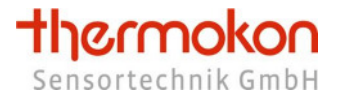

#### **Aktor #...**

#### **Auswahl Sollwert:**

Über diesen Parameter wird festgelegt, welcher Sollwert für den entsprechenden EnOcean Stellantrieb werdet werden soll (Sollwert 1…6).

#### **Auswahl Temperatur:**

Über diesen Parameter wird festgelegt, welche Temperatur an den jeweiligen Aktor übermittelt werden soll.

Aktor: Die vom Aktor selbst gemessene Temperatur wird verwendet

thanos: Die vom thanos gemessene Temperatur wird übermittelt

Sensor 1…20: Die vom Sensor x gemessene Temperatur wird übermittelt.

Sie müssen sicherstellen, dass in dem jeweiligen Sensorspeicherplatz ein gültiger Temperatursensor eingelernt / gespeichert ist (siehe Kapitel 5.3).

#### **Auswahl Fensterzustand:**

Über diesen Parameter wird festgelegt, ob der Zustand der in das thanos eingelernten Fenstersensoren in die Regelung des jeweiligen EnOcean Stellantriebes mit eingezogen werden soll. Wenn Sie diese Funktion nutzen, stellen Sie bitte sicher, dass Sie mindestens einen EnOcean Fensterkontakt/-griff in das thanos eingelernt haben.

#### **Betriebsart:**

Über diesen Parameter wird festgelegt, ob der Stellantrieb im Heiz- oder Kühlbetrieb arbeiten soll.

#### 7.12 **Zeitschaltuhr**

Über die im thanos integrierte Zeitschaltuhr lassen sich zeitgesteuert vordefinierte Aktionen auslösen.

Es können bis zu 15 Schaltzeiten konfiguriert werden, bei denen jeweils der Wochentag, die Uhrzeit und die Aktion vorgegeben werden kann.

Über das Konfigurationsmenü des thanos (Taste 1 & 7 für ca. 3s betätigen) kann die Zeitschaluhr aktiviert, deaktiviert, oder in den Urlaubsmodus versetzt werden. Im Urlaubsmodus werden nur noch Rollladen-/Jalousieaktionen durch die Zeitschaltuhr ausgeführt. Darüber hinaus erfolgt deren Ausführen zufallsgesteuert um 1…30 Minuten versetzt zum eigentlichen Schaltpunkt, um so eine Anwesenheitssimulation zu realisieren.

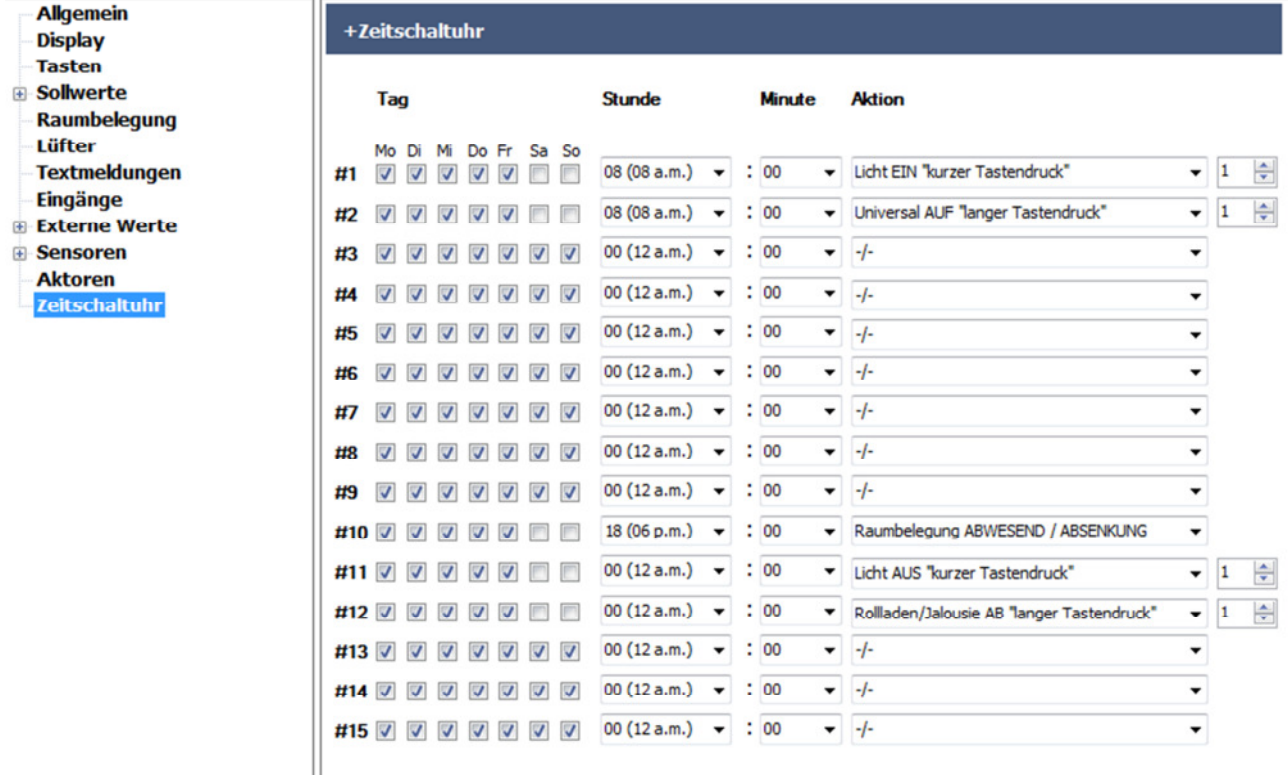

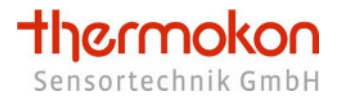

## **8 Grafiken**

Im thanos Display können frei definierbare Grafiken eingeblendet werden. Die Grafiken müssen im Hauptverzeichnis der im thanos eingelegten SD Karte vorliegen.

### 8.1 **Grafiken im oberen Displaybereich anzeigen**

Das Einblenden der Grafiken im oberen Displaybereich (z.B. Warnungen, allgemeine Informationen und Hinweise, …) kann durch die digitalen Eingänge, EnOcean Sensoren, Zeitschaltuhr oder über eine übergeordnete Steuerung erfolgen.

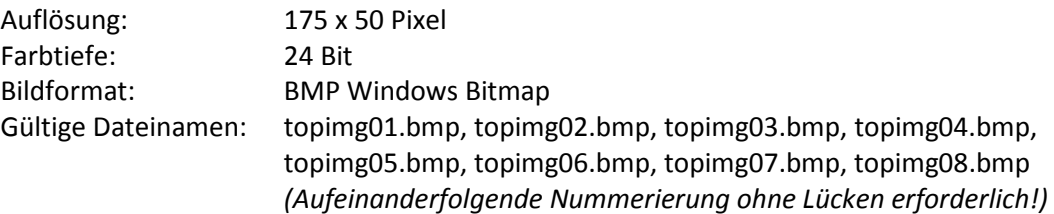

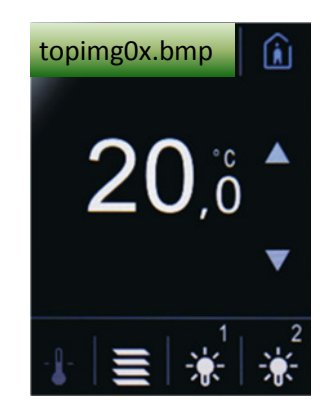

#### 8.2 **Bildschirmschoner**

Befindet sich im Hauptverzeichnis der im thanos eingelegten SD Karte eine Grafik mit dem Dateinamen "backimg.bmp", wird die entsprechende Grafik im Display angezeigt, sobald sich die Hintergrundbeleuchtung im "Standby"-Modus befindet.

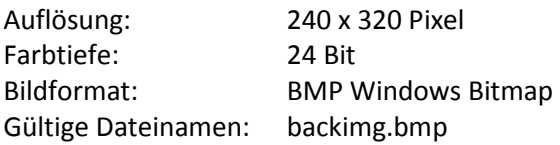

# thermokon Sensortechnik GmbH

#### 8.3 **Logo im oberen Displaybereich anzeigen**

Befindet sich im Hauptverzeichnis der im thanos eingelegten SD Karte eine Grafik mit dem Dateinamen "toplogo.bmp", wird die entsprechende Grafik dauerhaft im oberen Displaybereich eingeblendet (z. B. Firmenlogo, Hotelname, Raumnummern, …). Uhrzeit und Datum (beim thanos LQ/SQ auch Textmeldungen) werden in diesem Fall ausgeblendet.

Auflösung: 175 x 50 Pixel Farbtiefe: 24 Bit Bildformat: BMP Windows Bitmap Gültige Dateinamen: toplogo.bmp

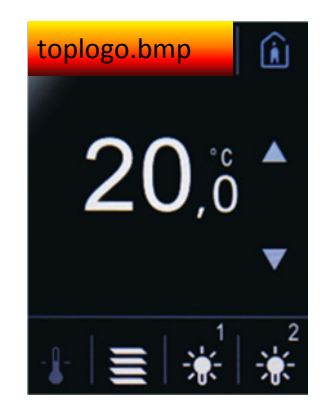

## **9 Update Firmware**

Um ein Update der thanos Firmware durchzuführen, gehen Sie bitte folgendermaßen vor:

1. Prüfen sie, ob ein Firmware-Update Ihres thanos möglich ist.

Führen Sie dazu einen Neustart des Gerätes aus.

Während des Startvorgangs werden im Display die Versionsnummern der einzelnen Softwaremodule aufgelistet.

Ein Firmware-Update ist nur dann möglich, wenn in der ersten Zeile *"Bootloader: Version 1.0.0"* (oder mit höherer Versionsnummer) aufgelistet wird.

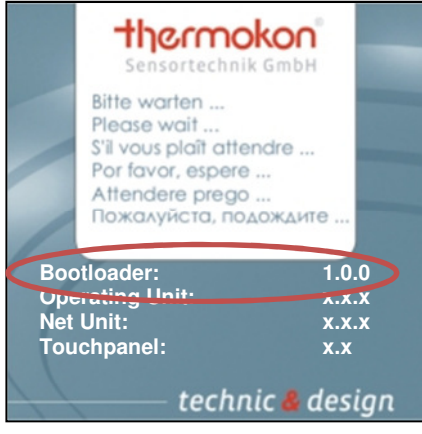

*Operating Unit 1.x.x Operating Unit 2.x.x*

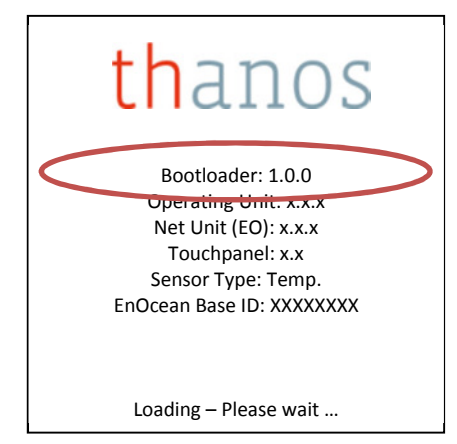

*thanos Startbildschirm bei thanos Startbildschirm bei* 

- 2. Formatieren Sie eine SD-Karte (FAT16 oder FAT32 Dateisystem).
- 3. Laden Sie das ZIP-Archiv der neusten Firmware-Version von der Thermokon Homepage herunter. Entpacken Sie die ZIP-Datei und kopieren Sie alle darin enthaltenen Dateien in das Hauptverzeichnis der SD Karte (bitte beachten Sie, dass das Update nur von normalen SD-Karten durchgeführt werden kann - SDHC Karten können nicht verwendet werden).

### **Download-Link:**

thanos SR: http://www.thermokon.de/ftp/thanos/thanos\_sr\_fw\_update.zip

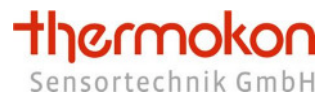

4. Entfernen Sie das Bedienteil des thanos vom Wandteil und legen Sie die SD Karte, wie unten dargestellt, in das Bedienteil ein.

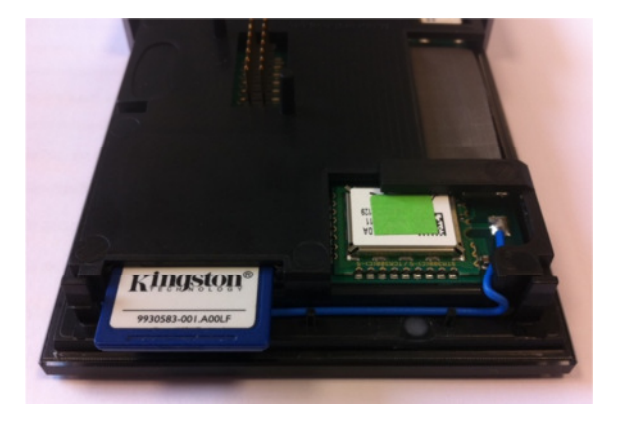

- 5. Montieren Sie das Bedienteil wieder auf dem Wandteil. Das thanos durchsucht nun die SD Karte automatisch nach einem Update und installiert dieses selbständig.
- 6. Nach dem Updatevorgang wird im Display folgende Meldung eingeblendet:

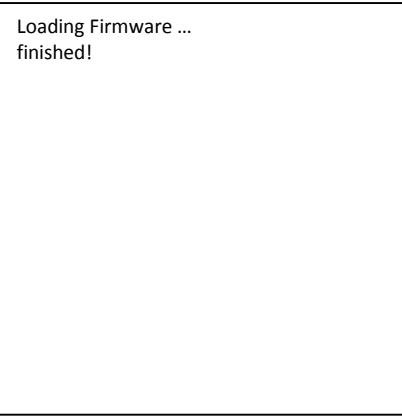

Um zu kontrollieren, ob der Updatevorgang erfolgreich durchgeführt wurde, achten Sie auf die Versionsnummern, welche während der anschließenden Startprozedur im Display angezeigt werden.

7. Fertig – die SD Karte kann wieder entnommen werden.

#### **Hinweis:**

- Die Einstellungen des thanos bleiben auch nach dem Firmware Update erhalten.
- Verwenden Sie auch stets die aktuellste Version der Konfigurationssoftware um einen fehlerfreien Betrieb sicherzustellen.
- Neben dem eigentlichen Firmware-Update liegt in dem ZIP-Archiv eine *readme* Datei, in der weitere Informationen zum Update enthalten sind. Lesen Sie diese Datei unbedingt durch, bevor Sie das Update durchführen!

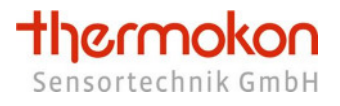

## **10 Update Konfigurationssoftware**

Um ein Update der thanos Konfigurationssoftware durchzuführen, gehen Sie bitte folgendermaßen vor:

- 1. Deinstallieren Sie die bereits auf Ihrem PC befindliche thanos Konfigurationssoftware.
- 2. Laden Sie sich das ZIP-Archiv der neusten Konfigurationssoftware-Version herunter. Entpacken Sie die ZIP-Datei und starten Sie die Setupdatei. Anschließend befolgen Sie bitte die Anweisungen auf dem Bildschirm.

#### **Download-Link:**

Konfigurationssoftware für Windows XP, Windows Vista, Windows 7 (32-Bit): http://www.thermokon.de/ftp/thanos/thanos\_mb\_eo\_csw\_update.zip

Konfigurationssoftware für Windows XP, Windows Vista, Windows 7 (64-Bit): http://www.thermokon.de/ftp/thanos/thanos\_mb\_eo\_csw\_64-bit\_update.zip

#### **Hinweis:**

• Verwenden Sie auch stets die aktuellste Version der Firmware um einen fehlerfreien Betrieb sicherzustellen.